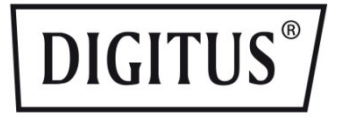

# **GIGABIT ETHERNET-SWITCH MIT LAYER 2-VERWALTUNG 10 INCH, 8 PORTS**

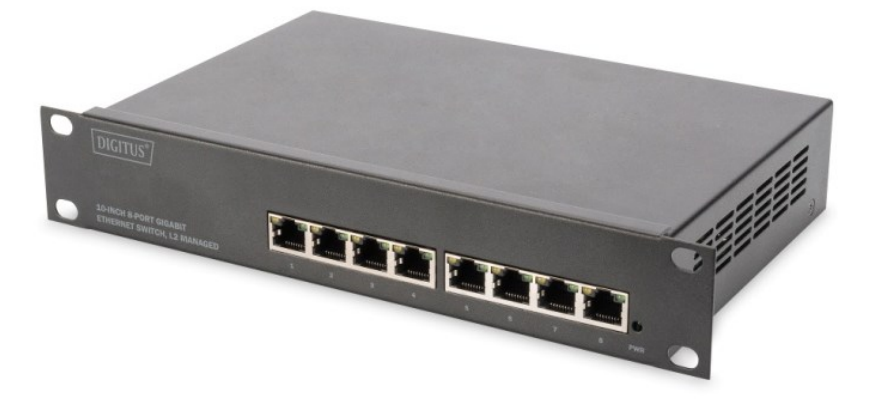

# **Benutzerhandbuch**

DN-80117

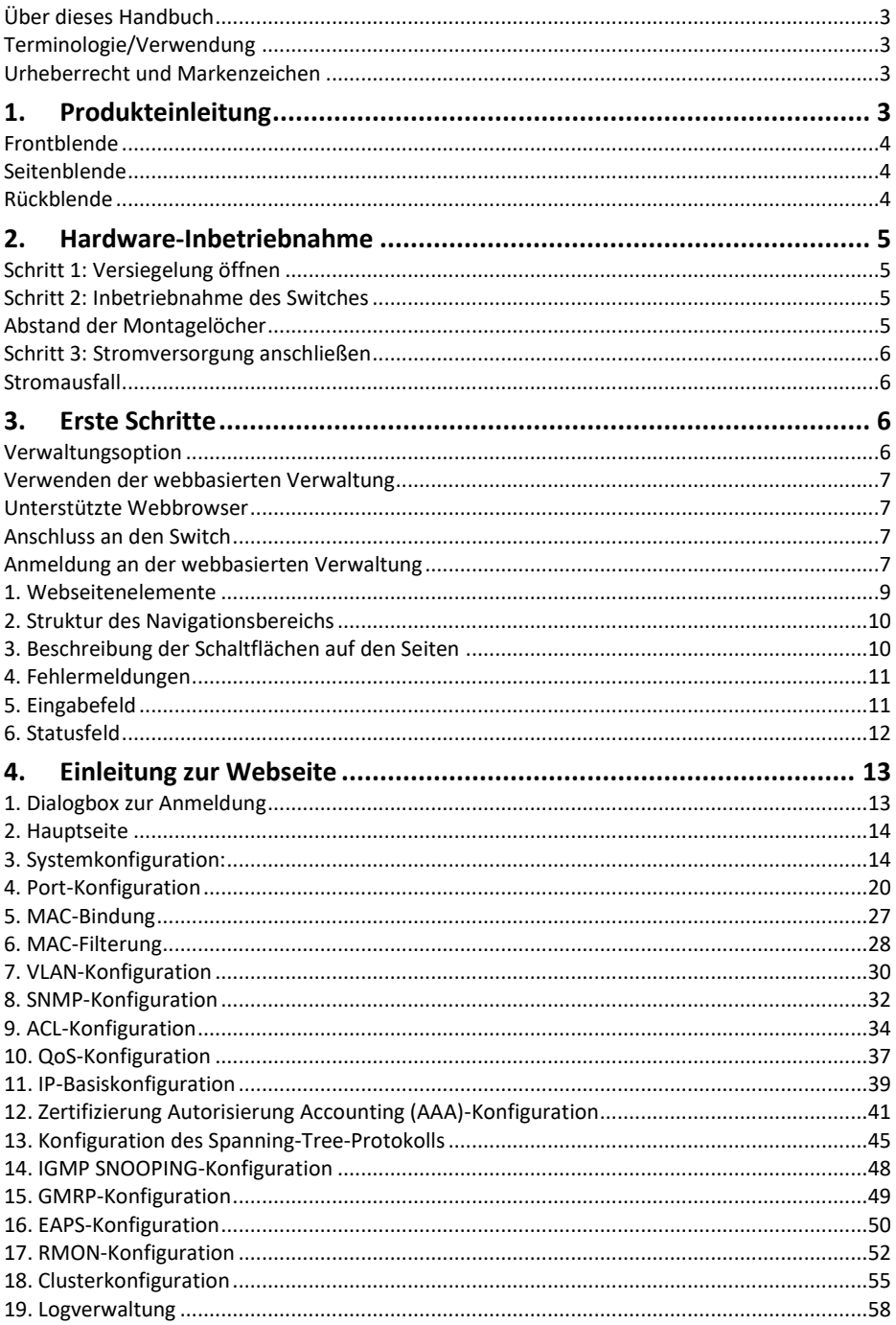

## **Über dieses Handbuch**

Dieses Handbuch enthält Anweisungen zur Installation des Ethernet-Switches.

**Hinweis:** Das von Ihnen erworbene Modell kann leicht von den im Dokument gezeigten Illustrationen abweichen. Detaillierte Informationen über den Switch, seine Komponenten, Netzwerkverbindungen und technischen Spezifikationen finden Sie in den Abschnitten Produktanweisungen und Technische Spezifikationen.

#### **Dieses Handbuch ist in vier Hauptbestandteile aufgeteilt:**

- 1. Über dieses Handbuch: Terminologie/Verwendung
- 2. Produkteinleitung: Funktionale Übersicht und Beschreibung der Außenseiten
- 3. Hardware-Inbetriebnahme: Schritt-für-Schritt-Anleitung des Installationsprozesses
- 4. Technische Spezifikationen

## **Terminologie/Verwendung**

Der Term "Switch" wird in Bezug auf den Ihnen vorliegenden Ethernet-Switch sowie allgemein für Switches, auch von anderen Herstellern, verwendet. Einige Technologien verwenden die Terme "Switch", "Bridge" und "Switching-Hub" synonym. Beide alternativen Bezeichnungen werden gemeinhin für Ethernet-Switches akzeptiert.

**Hinweis:** verweist auf wichtige Informationen, die Ihnen bei einer optimalen Verwendung des Geräts behilflich sein können.

**Warnung:** verweist auf potenzielle Beschädigung von Eigentum oder Verletzung von Personen.

## **Urheberrecht und Markenzeichen**

Die in diesem Handbuch gezeigten Bilder und Daten dienen lediglich zur Referenz und können jederzeit ohne vorherige Ankündigung verändert werden.

# **1. Produkteinleitung**

Wir danken Ihnen für den Kauf des verwalteten Ethernet-Switches.

Bei dem Produkt handelt es sich um einen Gigabit-Ethernet-Switch mit Netzwerkverwaltungskomponente. Das Gerät verfügt über 8x 10/100/1000 Mbps RJ45-Ports, mit denen Ports in voller Geschwindigkeit weitergeleitet werden können. Das Gerät ist kompakt und mit Metall ummantelt. Es eignet sich daher ideal für kleine Büros, die Heimanwendung und Projekte mit IP-Lösungen. Es kann in Tischaufstellung oder Wandmontage zum Einsatz kommen. Durch die hohe Leistung eignet es sich für die drahtlose Verwendung, für Monitoringzwecke und weitere Anwendungen.

## **Frontblende**

Auf der Frontblende befinden sich LED-Anzeigen und Netzwerkanschlüsse

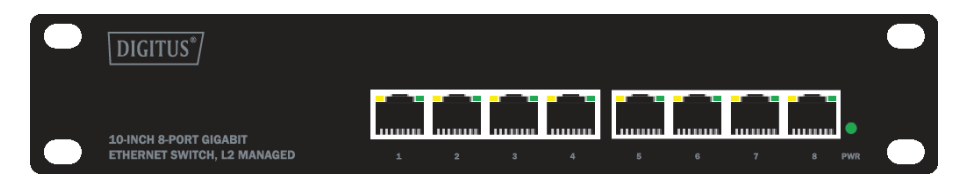

#### **LED-Anzeige**

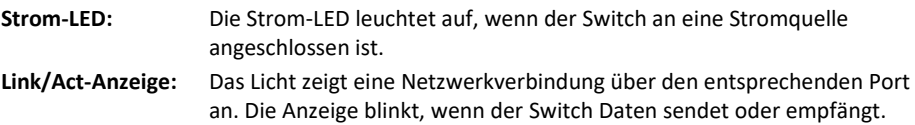

## **Seitenblende**

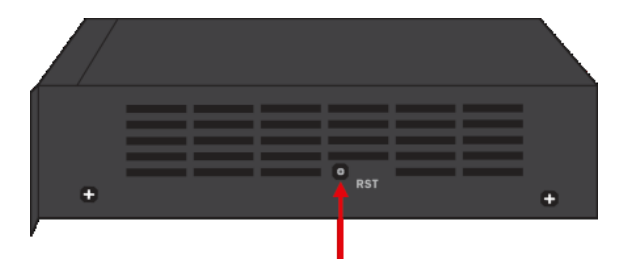

**RST:** Halten Sie den Resetknopf 5 Sekunden lang gedrückt, um die Standardkonfiguration zu aktivieren. Alle zuvor getätigten Einstellungen gehen dadurch verloren.

## **Rückblende**

Die Rückblende des Ethernet-Switches enthält einen AC-Stromanschluss.

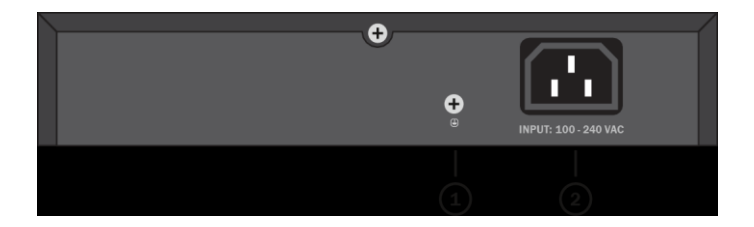

- **(1) Erdung:** Verwenden Sie ein spezialisiertes Erdungskabel
- **(2)** Schließen Sie den Ausgangsanschluss des Netzteils an diesen Port an. Unterstützt Eingangsspannungen im Bereich von 100 - 240 V AC.

# **2. Hardware-Inbetriebnahme**

Dieses Kapitel enthält Informationen zum Entpacken und zur Inbetriebnahme des verwalteten Ethernet-Switches.

## **Schritt 1: Versiegelung öffnen**

Öffnen Sie die Versandverpackung und entnehmen Sie sorgsam den Inhalt. Gehen Sie die Packliste in der Gebrauchsanweisung durch und vergewissern Sie sich, dass alle Bestandteile vorhanden und unbeschädigt sind. Falls ein Bestandteil fehlt oder beschädigt ist, kontaktieren Sie Ihren Fachhändler vor Ort, um Ersatzteile zu erhalten.

- Switch: 1 Stück
- Gebrauchsanweisung: 1 Stück
- AC-Netzteil: 1 Stück

## **Schritt 2: Inbetriebnahme des Switches**

Zur Sicherheit bei Inbetriebnahme und Gebrauch des Switches wird empfohlen:

- Vergewissern Sie sich, dass das Netzteil fest mit der AC-Stromquelle verbunden ist.
- Vergewissern Sie sich, dass der Switch ausreichend belüftet ist, damit anfallende Hitze entweichen kann.
- Stellen Sie keine schweren Gegenstände auf den Switch.

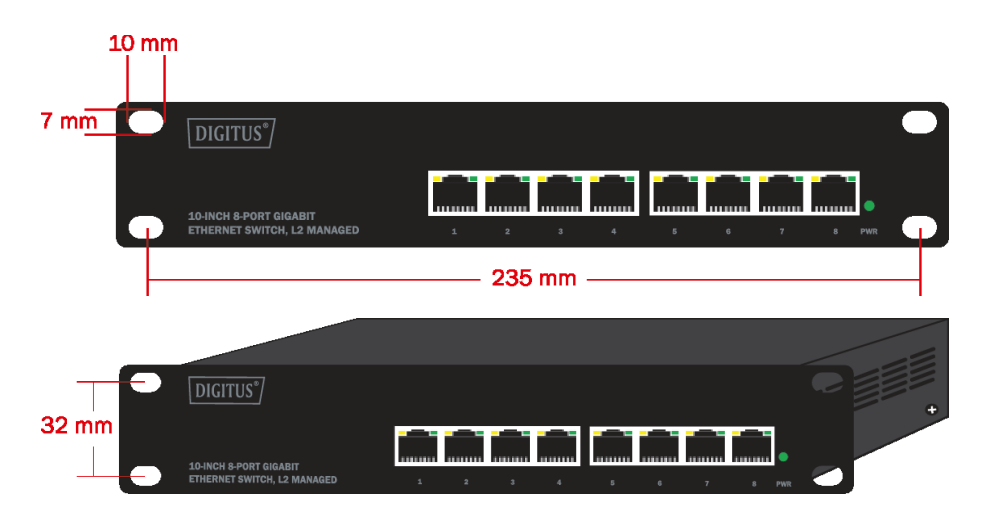

## **Abstand der Montagelöcher**

## **Schritt 3: Stromversorgung anschließen**

Schließen Sie das AC-Netzteil an den AC-Anschluss auf der Rückseite des Switches an.

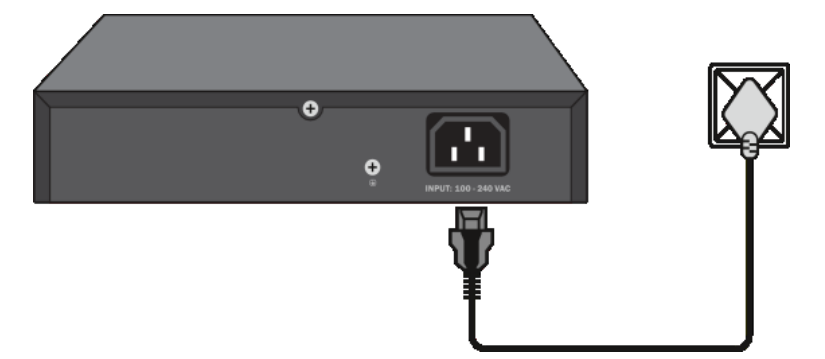

**Warnung:** Betätigen Sie den Einschaltknopf am Switch erst, nachdem Sie das Netzkabel angeschlossen haben. Der Switch kann ansonsten durch Überspannung Schaden nehmen.

## **Stromausfall**

Im Fall eines Stromausfalls sollte der Switch sicherheitshalber von der Stromquelle getrennt werden. Sobald der Strom wieder verfügbar ist, können Sie den Switch wieder anschließen.

# **3. Erste Schritte**

Dieses Kapitel beschreibt die Verwaltungsschnittstelle des verwalteten Ethernet-Switches.

## **Verwaltungsoption**

Der verwaltete Ethernet-Switch kann über einen beliebigen Port am Gerät mithilfe der webbasierten Verwaltung verwaltet werden.

Jedem Switch muss eine eigene IP-Adresse zugewiesen werden, die für die Kommunikation mit der webbasierten Verwaltung oder einem SNMP-Netzwerkmanager verwendet wird. Der PC sollte eine IP-Adresse im selben Bereich wie der Switch haben.

Weitere Informationen finden Sie in den folgenden Inbetriebnahmeanweisungen für die webbasierte Verwaltung.

## **Verwenden der webbasierten Verwaltung**

Nach der erfolgreichen physischen Inbetriebnahme können Sie den Switch über einen Webbrowser konfigurieren, den Netzwerkstatus überwachen und Statistiken anzeigen lassen.

## **Unterstützte Webbrowser**

Die eingebaute webbasierte Verwaltung unterstützt derzeit die folgenden Webbrowser:

- Internet Explorer 6 oder eine höhere Version
- Netscape 8 oder eine höhere Version
- Mozilla
- Firefox 1.5/2.0 oder eine höhere Version

## **Anschluss an den Switch**

Sie benötigen zur Konfiguration Ihres Geräts die folgenden Hilfsmittel:

- 1. Einen PC mit einer RJ-45-Ethernetverbindung
- 2. Ein Standard-Ethernet-Kabel

Verbinden Sie das Ethernetkabel mit einem beliebigen Port an der Frontblende des Switches sowie mit dem Ethernet-Port des PCs.

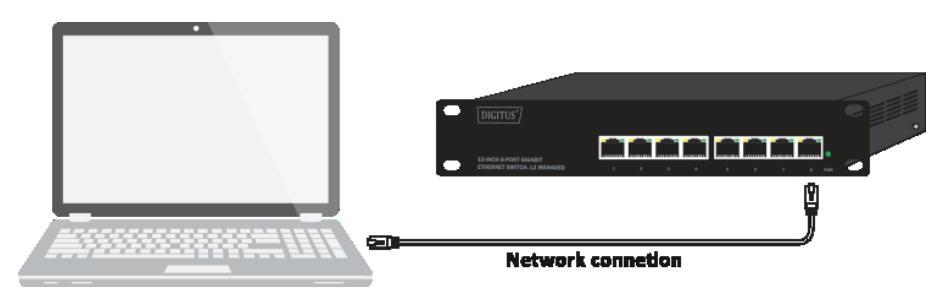

## **Anmeldung an der webbasierten Verwaltung**

Um sich anzumelden und den Switch über eine Ethernet-Verbindung zu konfigurieren, muss der PC eine IP-Adresse im selben Bereich wie der Switch haben. Wenn die IP-Adresse des Switches beispielsweise **192.168.0.1** ist, muss der PC eine IP-Adresse im Bereich von **192.168.0.x** (wobei x eine Zahl zwischen 1 ~ 254 sein kann) und die Subnetzmaske **255.255.255.0** haben. Öffnen Sie den Webbrowser und geben Sie **192.168.0.1** (die werkseitige IP-Adresse) in die Adressleiste ein. Drücken Sie die Eingabetaste.

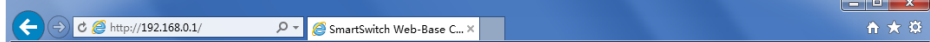

#### **Geben Sie die IP-Adresse in den Webbrowser ein**

**Hinweis:** Die werkseitige IP-Adresse des Switches ist 192.168.0.1 mit der Subnetzmaske 255.255.255.0

Um sich am Switch anzumelden, muss sich die IP-Adresse Ihres PCs im selben Subnetz wie die des Switches befinden. Dies entspricht einer IP-Adresse im Bereich von 192.168.0.x ("x" ist eine beliebige Zahl zwischen 2 und 254). Die Subnetzmaske ist 255.255.255.0

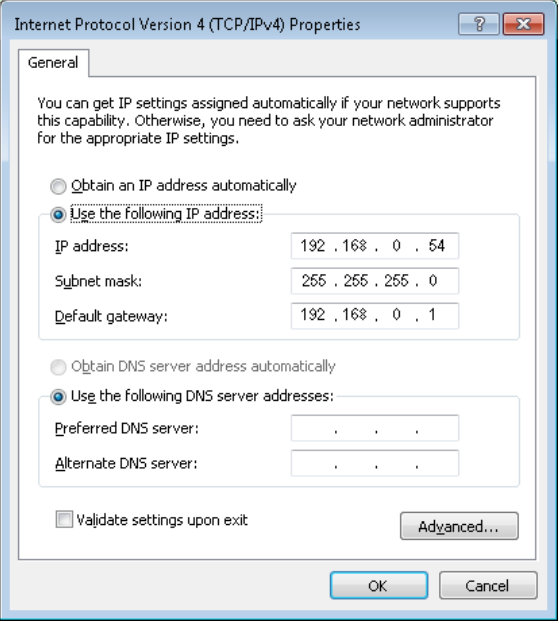

Wenn die folgende Dialogbox erscheint, geben Sie das Passwort ein und klicken Sie auf **OK**. Der vorkonfigurierte Benutzername ist **admin** und das Passwort **admin**.

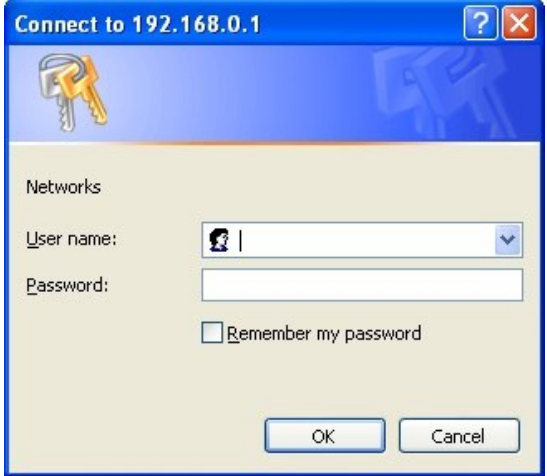

Dialogbox zur Anmeldung

## **1. Webseitenelemente**

Wie in Abbildung 2 zu sehen ist, besteht die Webseite aus drei Teilen: der Titelleiste, dem Navigationsbereich und dem Anzeigebereich

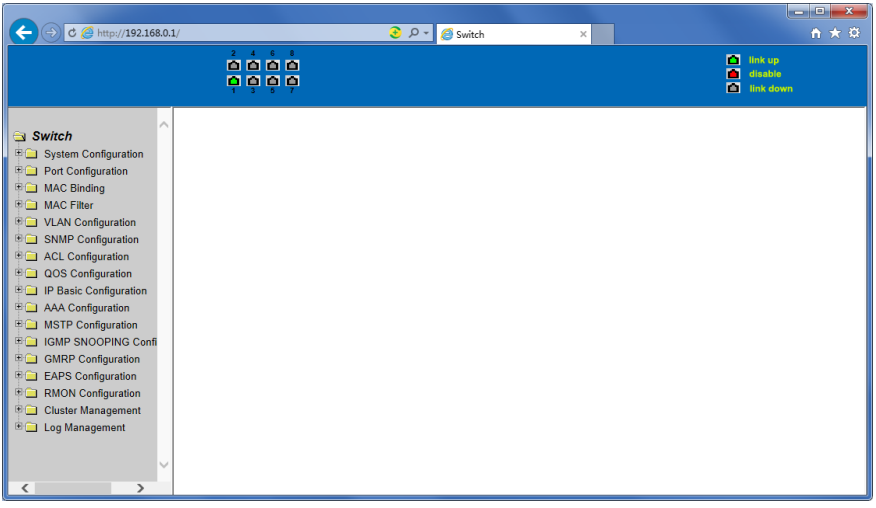

Abbildung 2

Die **Titelleiste** zeigt den Status des Ports an

Im **Anzeigebereich** wird die vom Benutzer im Navigationsbereich ausgewählte Seite angezeigt

## **2. Struktur des Navigationsbereichs**

Abbildung 3 zeigt die organisatorische Struktur des Navigationsbereichs.

Der Navigationsbereich befindet sich links unten auf jeder Seite. Über die Baumstruktur der Webseite können Benutzer die zur Verwaltung der Weboberfläche gewünschte Seite aufrufen. Je nach Funktionalität der Seite kann der Navigationsbereich in unterschiedliche Gruppen eingeteilt sein, die jeweils eine oder mehrere Seiten enthalten können. Meist zeigt der Navigationsbereich eine abgekürzte Variante des Titels im Kopfbereich der Seite an.

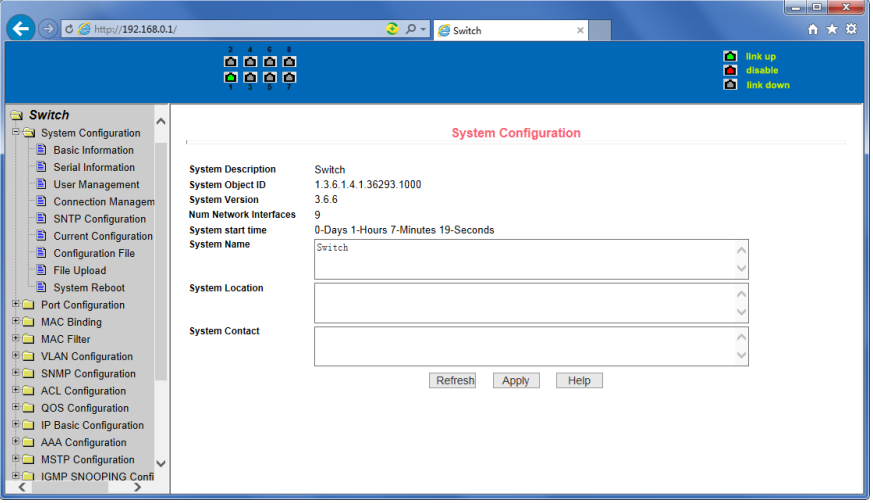

Abbildung 3

## **3. Beschreibung der Schaltflächen auf den Seiten**

Im Folgenden werden einige auf den Seiten häufig verwendete Schaltflächen erläutert. Die Funktionen der Schaltflächen sind im Allgemeinen gleich. Tabelle 2 beschreibt die Funktionen der Schaltflächen:

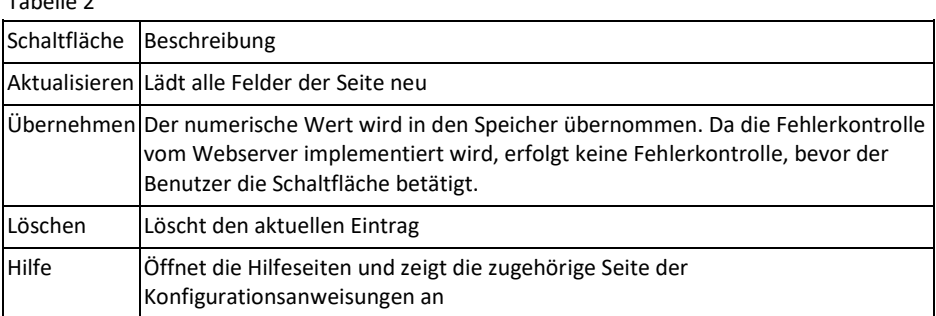

## **4. Fehlermeldungen**

Wenn ein Webserverfehler auf Seiten des Switches auftritt, während Benutzereingaben verarbeitet werden, wird eine Dialogbox mit einer entsprechenden Fehlermeldung angezeigt. Abbildung 4 zeigt eine beispielhafte Fehlermeldung.

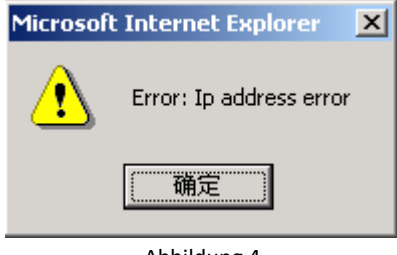

Abbildung 4

## **5. Eingabefeld**

Auf einigen Seiten befindet sich, wie in Abbildung 5 zu sehen, ein Eingabefeld in der linken Tabellenspalte. Über dieses Feld können verschiedene Zeilen der Tabelle angesteuert werden. Wenn Sie über das Feld eine Zeile auswählen, wird die zugehörige Information in der ersten Zeile angezeigt. Sie können dann nur diese Zeile bearbeiten. Diese Zeile wird auch Aktivitätszeile genannt. Beim ersten Laden wird im Auswahlfeld "Neu" angezeigt. Die Aktivitätszeile ist leer.

Um eine neue Zeile hinzuzufügen, wählen Sie "Neu" aus der Drop-Down-Liste des Eingabefelds aus, geben Sie die Information zur neuen Zeile ein und klicken Sie auf "Übernehmen".

Um eine bereits bestehende Zeile zu bearbeiten, wählen Sie die dazugehörige Zeilennummer aus der Drop-Down-Liste aus, bearbeiten Sie die Zeile und klicken Sie auf "Übernehmen". Die Änderung wird in der Tabelle angezeigt.

Um eine Zeile zu löschen, wählen Sie die dazugehörige Zeilennummer aus der Drop-Down-Liste aus und klicken Sie auf "Löschen". Die Zeile verschwindet aus der Tabelle.

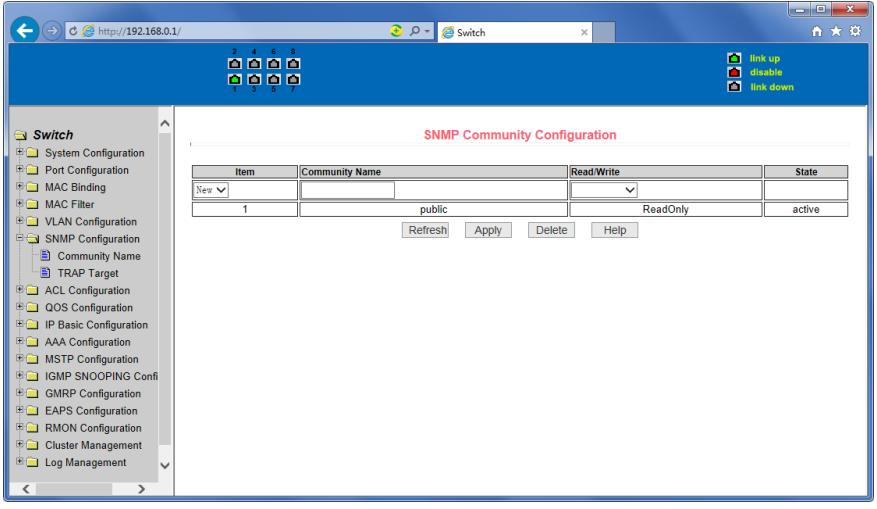

Abbildung 5

## **6. Statusfeld**

Auf einigen Seiten befindet sich, wie in Abbildung 6 zu sehen, ein Statusfeld in der rechten Tabellenspalte. Da der Status der Zeilen intern verarbeitet wird, besteht nur Lesezugriff auf das Statusfeld. Sobald die im Eingabefeld eingetragene Information zur Zeile in Kraft tritt, wird der Status der Zeile automatisch aktiv.

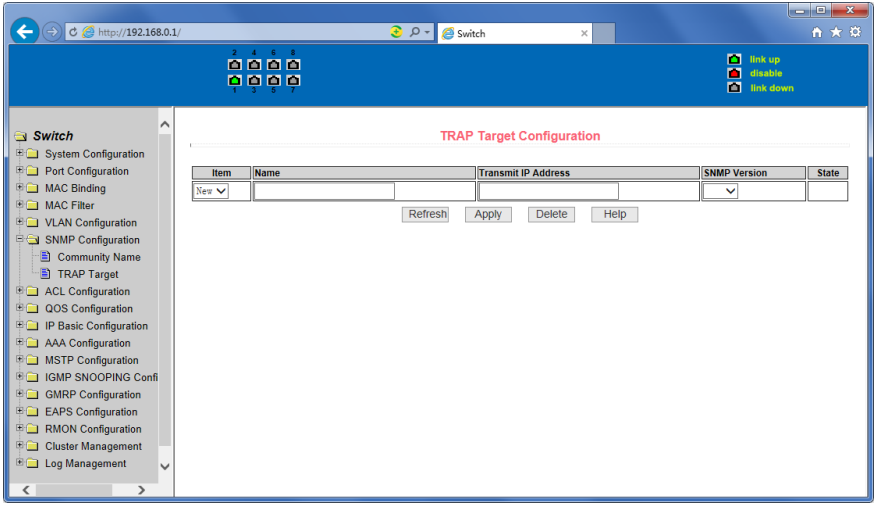

Abbildung 6: Anzeige des Statusfelds auf der Webseite

## **4. Einleitung zur Webseite**

Die Webseiten des Switches sind in Gruppen eingeteilt, die jeweils eine oder mehrere Webseiten enthalten. Auf jeder der folgenden Seiten wird eine Gruppe beschrieben.

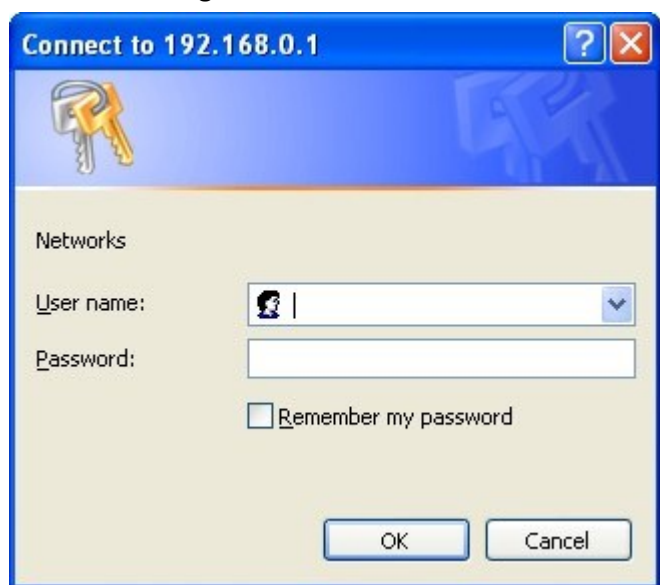

## **1. Dialogbox zur Anmeldung**

Abbildung 7: Webbrowsersitzung mit der Anmeldeseite

Abbildung 7 zeigt die Dialogbox zur Anmeldung. Die Dialogbox zur Anmeldung wird angezeigt, wenn der Benutzer die Webseite erstmals aufruft. Nachdem Sie Benutzernamen und Passwort korrekt eingegeben haben, können Sie sich mit der Eingabetaste am Webserver des Switches anmelden. Beachten Sie bei der Eingabe des Passworts die Groß- und Kleinschreibung. Das Passwort für den anonymen Benutzer kann bis zu 16 Zeichen enthalten, Passwörter für multiple Benutzer können bis zu 11 Zeichen enthalten. **Der vorkonfigurierte Benutzername ist admin und das Passwort admin.**

## **2. Hauptseite**

Abbildung 8 zeigt die Haupt-Webseite des Switches. Diese Seite wird nach der Anmeldung an der Webseite gezeigt.

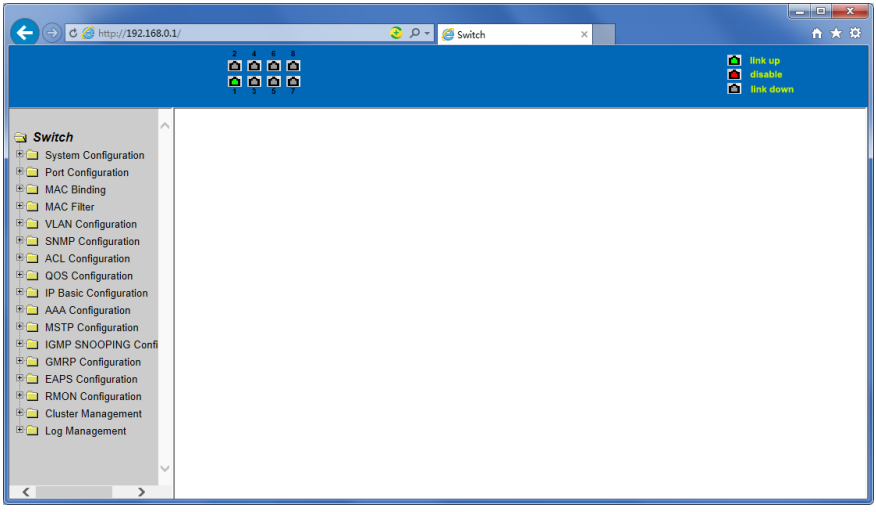

Abbildung 8: Hauptseite des Switches

## **3. Systemkonfiguration:**

#### **(1) Basisinformationsseite**

Abbildung 9 zeigt die Seite mit Basisinformationen zur Konfiguration. Benutzer können die Basisinformationen des Switches bearbeiten.

Die Systembeschreibung enthält Beschreibungen der relevanten Parameter des Systems. Die Systembeschreibungs-ID identifiziert das System in der Netzwerkidentitätsverwaltung. Die Systemversionsnummer zeigt die aktuelle Software-Versionsnummer des Switches an. Die Anzahl der Switch-Schnittstellen zeigt die aktuelle Anzahl der Schnittstellen des Switches an.

Die Systemstartzeit zeigt an, wie lange der Switch seit dem Start aktiv ist.

Der Systemname ist der Name, unter dem der Switch im Netzwerk registriert ist und kann vom Benutzer angepasst werden.

Der systematische Standort ist der physikalische Standort des Switches, wie er im Netzwerk angezeigt wird. Er kann ebenfalls vom Benutzer angepasst werden.

Der Systemkontakt zeigt die Kontaktperson und Details zum aktuellen Knoten. Der Benutzer kann den Systemkontakt bearbeiten.

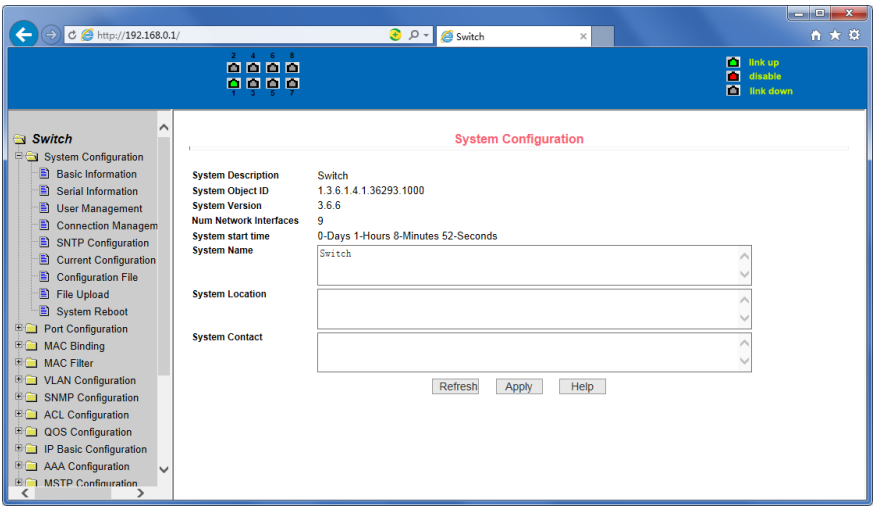

Abbildung 9: Basisinformationsseite

#### **(2) Informationsseite zu seriellen Ports**

Abbildung 10 zeigt die Konfigurationsseite zu seriellen Ports. Die Seite enthält die serielle Baud-Rate und weitere relevante Informationen. Wenn der Host den Switch über ein Terminal für serielle Ports (beispielsweise Windows HyperTerminal) steuert, muss die serielle Konsole in der COM-Portkonfiguration den Angaben auf dieser Seite entsprechen.

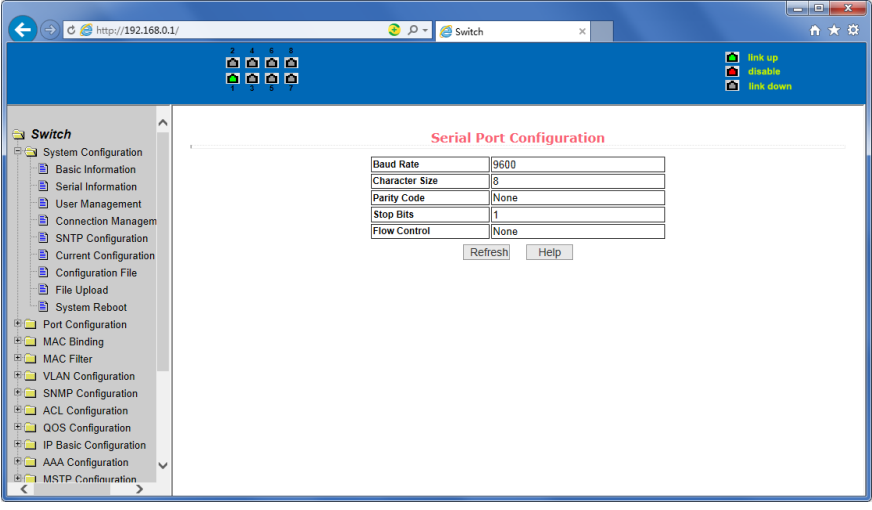

Abbildung 10: Informationsseite zu seriellen Ports

#### **(3) Benutzerverwaltungsseite**

Abbildung 11 zeigt die Benutzerverwaltungsseite. Auf dieser Seite können Sie das Passwort für den anonymen Benutzer (admin) ändern und Telnet- oder Web-Benutzer hinzufügen, ohne multiple Benutzerkonten zu verwenden. Für alle Benutzer wird in diesem Fall das Passwort des anonymen Benutzers verwendet. Beachten Sie bei der Vergabe von Passwörtern die Groß- und Kleinschreibung. Passwörter können bis zu 16 Zeichen enthalten. Wenn Sie das Passwort ändern möchten, müssen Sie das neue Passwort zweimal eingeben. Mit Klick auf die Schaltfläche "Übernehmen" wird das neue Passwort aktiviert. Wenn multiple Benutzer auf dem Switch nicht aktiviert sind, wird die Dialogbox zur Anmeldung (siehe Abbildung 7) angezeigt. Dort müssen Sie sich mit dem neuen Passwort für den anonymen Benutzer erneut an der Weboberfläche anmelden.

Auf dieser Seite können Sie ebenfalls multiple Benutzer verwalten. Standardmäßig sind multiple Benutzer auf dem Switch nicht aktiviert. Solange diese Funktionalität nicht aktiviert ist, müssen sich multiple Benutzer nicht mit einem eigenen Benutzernamen und Passwort authentifizieren. Wenn Sie einen Benutzernamen für Telnet hinzufügen, werden multiple Benutzer aktiviert. Wenn Sie alle Benutzer wieder entfernen, wird die Funktionalität zur Verwaltung multipler Benutzer wieder deaktiviert. Wenn Sie einen Benutzernamen für Web hinzufügen, werden multiple Benutzer aktiviert, wenn es sich um einen privilegierten Benutzer handelt. Wenn Sie alle privilegierten Benutzer wieder entfernen, wird die Funktionalität zur Verwaltung multipler Benutzer wieder deaktiviert. Wenn Sie die Funktionalität zur Verwaltung multipler Benutzer aktiviert haben, kann das Passwort des anonymen Benutzers nicht mehr benutzerübergreifend verwendet werden. Für Telnet- und Web-Zugänge müssen Sie dann multiple Benutzer mit Benutzernamen und Passwort einrichten. Wenn Sie die Funktionalität zur Verwaltung multipler Benutzer ausgeschaltet haben, müssen Sie zur Anmeldung bei Telnet und Web wieder das für den anonymen Benutzer angelegte Passwort verwenden.

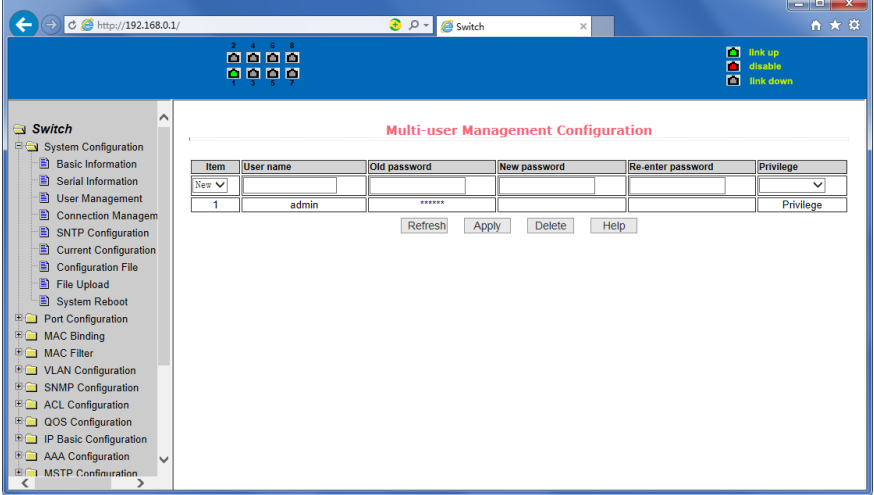

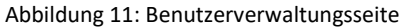

#### **(4) Sicherheitsverwaltungsseite**

Abbildung 12 zeigt die Konfigurationsseite zur Sicherheitsverwaltung. Mit den Konfigurationsoptionen dieser Seite kann der Administrator Netzwerkmanagementsysteme wie Telnet, Web und SNMP steuern. Diese Dienste können aktiviert oder deaktiviert werden und mit Standard-IP-ACL-Gruppen verknüpft werden. Eine Quell-IP-Adresskontrolle kann implementiert werden, um den Zugriff einzelner Hosts auf die Dienste zu beschränken.

Werden unter den Standardeinstellungen des Switches Dienste wie Telnet, Web und SNMP genutzt, ohne dass ACL-Filter eingesetzt werden, haben alle Hosts über diese Dienste Zugriff auf den Switch. Falls der Administrator aus Sicherheitsgründen einen oder mehrere Dienste nicht anbieten möchte, können einzelne Dienste deaktiviert werden. Um den Zugriff auf die Dienste auf einen Host zu beschränken, kann ACL-Filterung eingesetzt werden. Öffnen Sie dazu den Dienst und wählen Sie eine IP-Standard-ACL-Gruppe (1-99). Die Angabe der ACL-Gruppe als primärer Faktor ist verpflichtend.

Beachten Sie, dass vom Administrator eingerichtete Zugriffsbeschränkungen für Webdienste (beispielsweise das Deaktivieren der Webdienste) dazu führen können, dass Benutzer keinen Zugriff mehr auf die Webseite haben. Sie müssen gegebenenfalls auf andere Möglichkeiten zur Protokollierung des Switches und zur Zugriffskontrolle zurückgreifen.

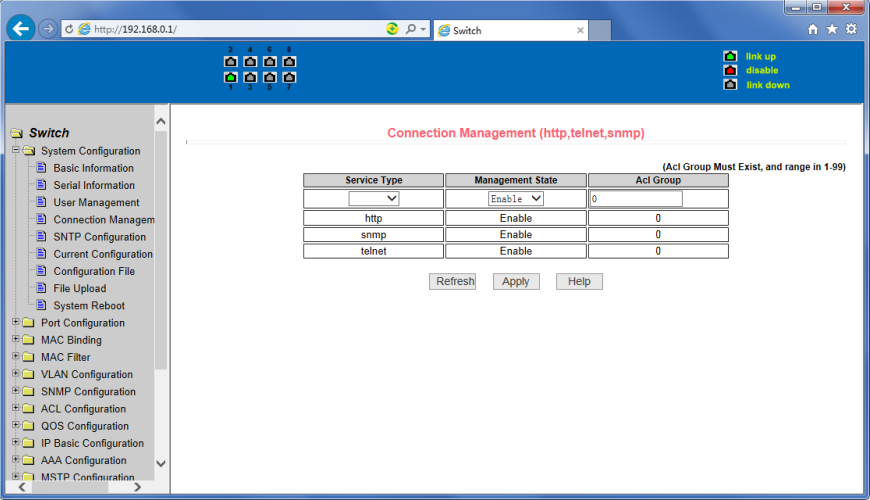

Abbildung 12: Sicherheitsverwaltungsseite

#### **(5) Seite mit der aktuellen Konfiguration**

Abbildung 13 zeigt die Seite mit der aktuellen Konfiguration. Hier können Benutzer die aktuelle Konfiguration des Switches einsehen. Über die Schaltfläche "Speichern" können Sie die aktuelle Systemkonfiguration in der Konfigurationsdatei speichern. Dies kann etwas Zeit in Anspruch nehmen, da beim Speichervorgang Flash-Chips überschrieben werden müssen. Um den Switch basierend auf der aktuellen Konfiguration neu zu starten, klicken Sie auf "Speichern", bevor Sie die Seite mit der aktuellen Konfiguration verlassen.

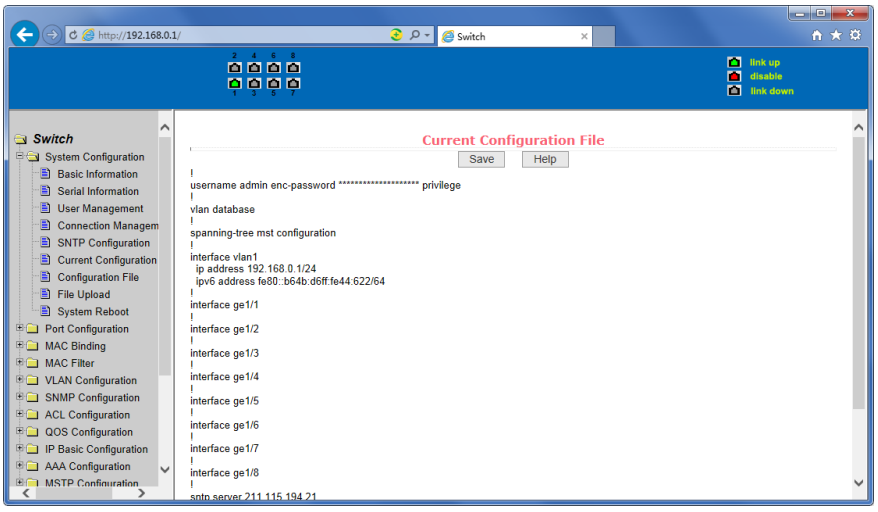

Abbildung 13: Seite mit der aktuellen Konfiguration

#### **(6) Konfigurationsseite**

Abbildung 14 zeigt die Profilkonfigurationsseite. Über diese Seite können Benutzer die Erstkonfiguration des Systems einsehen. Bei der Erstkonfiguration handelt es sich um die Konfigurationsdatei auf dem Flash-Speicher. Wenn keine Konfiguration auf dem Flash-Speicher vorhanden ist, startet das System mit der Standardkonfiguration. Klicken Sie auf "Löschen", um die Konfigurationsdatei auf dem Flash-Speicher zu löschen. Wenn Sie auf "Löschen" klicken, erscheint eine Sicherheitsabfrage. Bestätigen Sie die Sicherheitsabfrage mit "OK", um fortzufahren, oder klicken Sie auf "Abbrechen", um den Vorgang abzubrechen. Über die Schaltfläche "Download" können Sie eine Konfigurationsdatei auf Ihrem PC herunterladen. Wenn Sie auf die Schaltfläche klicken, erscheint ein Dialog. Wählen Sie "Speichern" aus, um die Konfigurationsdatei im ausgewählten Verzeichnis zu speichern. Die heruntergeladene Konfigurationsdatei wird als switch.cfg gespeichert.

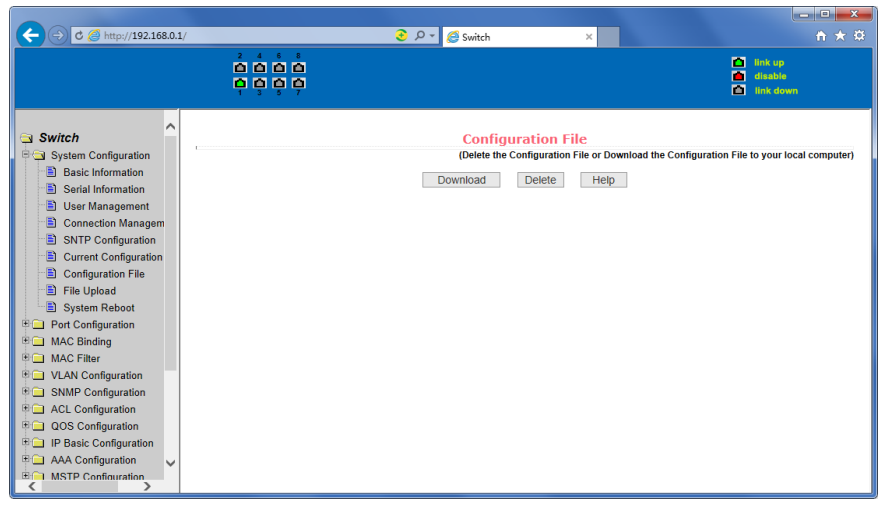

Abbildung 14: Seite mit der Konfigurationsdatei

#### **(7) Seite für Dateiupload**

Abbildung 15 zeigt die Seite für den Dateiupload. Über diese Seite können Benutzer Konfigurationsdateien und Mappings auf den Switch hochladen. Klicken Sie auf "Durchsuchen", um eine Konfigurationsdatei oder Bilddatei aus einem Verzeichnis auf dem PC zum Upload auszuwählen. Klicken Sie auf "Upload", um eine Konfigurationsdatei oder Bilddatei hochzuladen. Konfigurationsdateien müssen die Dateiendung \*.cfg haben, Bilddateien müssen vom Hersteller zur Verfügung gestellt werden und die Dateiendung \*.img haben. Klicken Sie während der Dateiübertragung auf keine andere Seite, bevor die Ergebnisseite angezeigt wird und starten Sie den Switch nicht neu. Die Dateiübertragung schlägt sonst durch den Systemabsturz fehl.

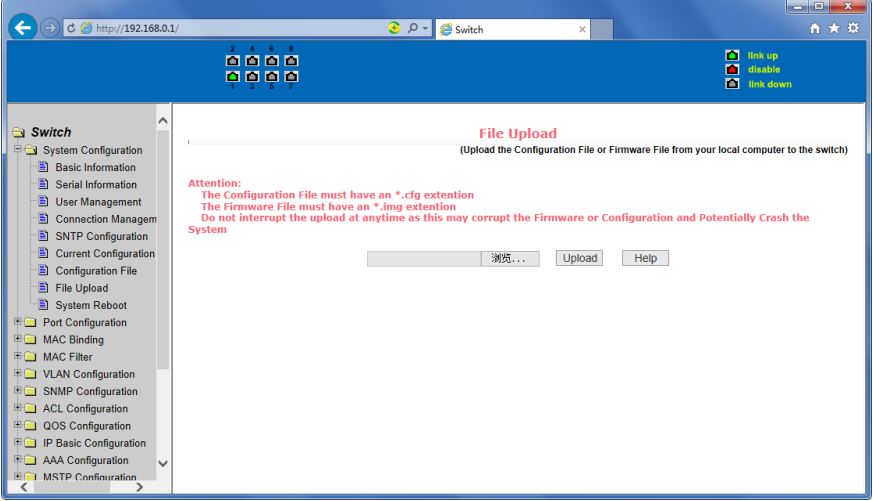

Abbildung 15: Seite für den Dateiupload

#### **(8) Seite zum Rücksetzen des Systems**

Abbildung 16 zeigt die Seite zum Rücksetzen des Systems, die es Benutzern erlaubt, den Switch neu zu starten. Wenn Sie auf die Schaltfläche "Neustart" klicken, erscheint eine Sicherheitsabfrage. Klicken Sie auf "OK", um den Switch neu zu starten, oder auf "Abbrechen". Nachdem Neustart öffnet sich die Webseite nicht erneut.

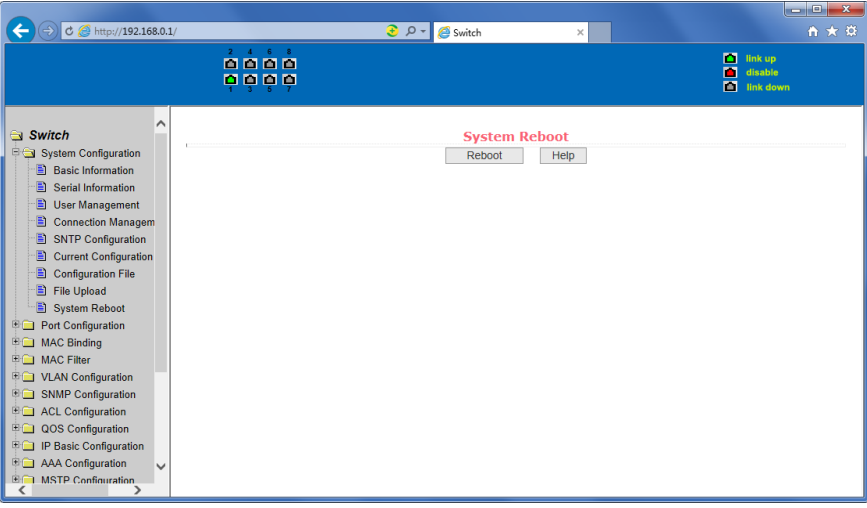

Abbildung 16: Seite zum Rücksetzen des Systems

## **4. Port-Konfiguration**

#### **(1) Seite zur Port-Konfiguration / Port-Anzeige**

Abbildung 17 zeigt die Seite zur Port-Konfiguration / Port-Anzeige. Benutzer können auf dieser Seite Ports aktivieren und deaktivieren, die Portgeschwindigkeit anpassen sowie Basisinformationen zu allen Ports anzeigen.

Um einen bestimmten Port anzupassen, wählen Sie den Namen des Ports aus der Drop-Down-Liste aus. Standardmäßig sind alle Ports aktiv, Sie können sie über die Drop-Down-Liste deaktivieren. Sie können über die Drop-Down-Liste ebenfalls die Geschwindigkeit des Ports anpassen, zum Beispiel auf den Halbduplex-Standard 10 Mbps. Auf der Seite können Sie ebenfalls die Basisinformationen zu allen Port einsehen.

| $C \otimes$ http://192.168.0.1/                                                                                                    |                                                                                                    |                    | Switch<br>$\odot$ $\circ$ -                                             | ×                              |                  | $\mathbf{h} \star \mathbf{a}$                  |
|----------------------------------------------------------------------------------------------------|----------------------------------------------------------------------------------------------------|--------------------|-------------------------------------------------------------------------|--------------------------------|------------------|------------------------------------------------|
|                                                                                                    | $\overset{\circ}{\mathbf{n}}\overset{\circ}{\mathbf{n}}\overset{\circ}{\mathbf{n}}\overset{\circ}{\mathbf{n}}$<br>popp |                    |                                                                         |                                |                  | т<br>link up<br>disable<br>г<br>М<br>link down |
| ∧<br>Switch<br>車面<br><b>System Configuration</b><br>les.<br><b>Port Configuration</b><br>Common Configuratio<br>Ð                                                                                          | Port:                                                                                                    |                    | Vitindex: 0 Port Type: Unknown MAC Address: 0000.0000.0000 Description: | <b>Port Configuration/Show</b> |                  |                                                |
| 圕<br><b>Port Statistics</b>                                                                                                    | State:<br>Down V                                                                                                    |                    |                                                                         | Set Rate:                      | Auto-Negotiate V |                                                |
| Ð<br><b>Flow Control</b>                                                                                                    |                                                                                                    |                    | Refresh<br>Apply                                                        | Help                           |                  |                                                |
| B<br><b>Broadcast Storm</b><br><b>Port Ratelimit</b>                                                                                                    | <b>Port Name</b>                                                                                                    | <b>Admin State</b> | <b>Oper State</b>                                                       | <b>Bandwidth</b>               | <b>VLAN Mode</b> | <b>Default VLAN</b>                            |
| Ð<br><b>Protected Port</b><br>Ð                                                                                                    | ge1/1                                                                                                    | Up                 | Up                                                                      | Full-1000 Mbps                 | <b>Access</b>    |                                                |
| Ð<br><b>Learn Limit</b>                                                                                                    | qe1/2                                                                                                    | Up                 | Down                                                                    | Unknown                        | Access           |                                                |
| Ð<br><b>Port Trunking</b>                                                                                                    | ge1/3                                                                                                    | Up                 | Down                                                                    | <b>Unknown</b>                 | Access           |                                                |
| B<br>Mirror                                                                                                    | ge <sub>1/4</sub>                                                                                                    | Up                 | <b>Down</b>                                                             | <b>Unknown</b>                 | <b>Access</b>    |                                                |
| <b>DDM</b> Information                                                                                                    | ge1/5                                                                                                    | Up                 | Down                                                                    | <b>Unknown</b>                 | Access           |                                                |
| <b>MAC Binding</b><br>田                                                                                                    | ge1/6                                                                                                    | Up                 | Down                                                                    | <b>Unknown</b>                 | Access           |                                                |
| <b>MAC Filter</b><br>田田                                                                                                    | ge1/7                                                                                                    | Up                 | Down                                                                    | Unknown                        | <b>Access</b>    |                                                |
| 田口<br><b>VLAN Configuration</b>                                                                                                    | ge1/8                                                                                                    | Up                 | Down                                                                    | Unknown                        | Access           |                                                |
| 車面<br><b>SNMP Configuration</b><br>田门<br><b>ACL Configuration</b><br>QOS Configuration<br>田<br>IP Basic Configuration<br>庇<br>$\overline{\phantom{0}}$<br><b>B</b> AAA Configuration<br>$\rightarrow$<br>∢ |                                                                                                    |                    |                                                                         |                                |                  |                                                |

Abbildung 17 zeigt die Seite zur Port-Konfiguration / Port-Anzeige.

#### **(2) Seite zu Portstatistiken**

Abbildung 18 zeigt die Seite zu Portstatistiken. Um einen bestimmten Port einzusehen, wählen Sie den Namen des Ports aus der Drop-Down-Liste aus. Sie können statistische Informationen zu den versandten und empfangenen Paketen einsehen.

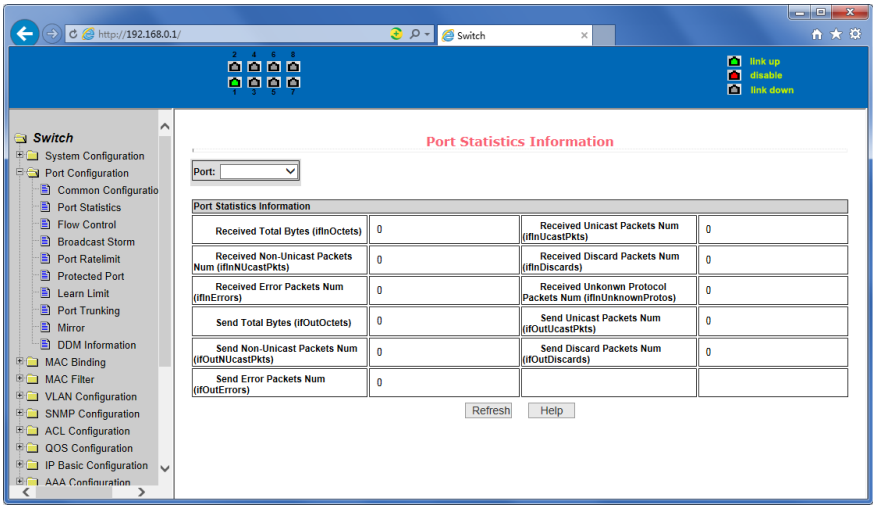

Abbildung 18: Seite zu Portstatistiken

#### **(3) Seite zur Flusskontrolle**

Abbildung 19 zeigt die Seite zur Flusskontrolle. Benutzer können auf dieser Seite die Flusskontrolle für den Versand und den Empfang jedes Ports aktivieren oder deaktivieren.

Über die Drop-Down-Liste können Sie die Flusskontrolle für den Versand und den Empfang einzelner Ports über die Optionen "Ein" und "Aus" aktivieren oder deaktivieren. Sie können außerdem einsehen, für welche Ports die Flusskontrolle für den Versand oder den Empfang aktiviert oder deaktiviert ist.

| $C \otimes$ http://192.168.0.1/                                                                                                    |                                                | $\odot$ $\circ$ -<br>Switch | $\times$                  | $\overline{\phantom{a}}$<br>$\mathbf{x}$<br>☆★章             |
|----------------------------------------------------------------------------------------------------|------------------------------------------------|-----------------------------|---------------------------|-------------------------------------------------------------|
|                                                                                                    | $2 \qquad 4 \qquad 6 \qquad 8$<br>8888<br>popp |                             |                           | <b>D</b> link up<br><b>T</b> disable<br><b>Ed</b> link down |
| Switch<br><b>Fig. System Configuration</b><br><b>E</b> Port Configuration<br>Common Configuratio<br><b>E</b> Port Statistics<br>El Flow Control | ^<br>Port:<br><b>Flow Control</b>              | $0ff \vee$                  | <b>Flow Control</b>       |                                                             |
| <b>Broadcast Storm</b><br>E)                                                                                                    |                                                | Refresh<br>Apply            | Help                      |                                                             |
| Ð<br><b>Port Ratelimit</b>                                                                                                    |                                                | <b>Port Name</b>            | <b>Flow Control State</b> |                                                             |
| E)<br><b>Protected Port</b>                                                                                                    |                                                | ge1/1                       | Off                       |                                                             |
| <b>El</b> Learn Limit                                                                                                    |                                                | ge1/2                       | Off                       |                                                             |
| Port Trunking                                                                                                    |                                                | qe1/3                       | Off                       |                                                             |
| E)<br>Mirror                                                                                                    |                                                | ge1/4                       | Off                       |                                                             |
| <b>E</b> DDM Information                                                                                                    |                                                | ge <sub>1/5</sub>           | Off                       |                                                             |
| <sup>■</sup> ■ MAC Binding                                                                                                    |                                                | ge1/6                       | Off                       |                                                             |
| <b>EC MAC Filter</b>                                                                                                    |                                                | q <sub>e</sub> 1/7          | Off                       |                                                             |
| <b>ED</b> VLAN Configuration                                                                                                    |                                                | ge <sub>1/8</sub>           | Off                       |                                                             |
| <b>ED</b> SNMP Configuration                                                                                                    |                                                |                             |                           |                                                             |
| <b>E</b> ACL Configuration                                                                                                    |                                                |                             |                           |                                                             |
| COS Configuration                                                                                                    |                                                |                             |                           |                                                             |
| <b>ED IP Basic Configuration</b>                                                                                                    |                                                |                             |                           |                                                             |
| <b>E</b> AAA Configuration<br>$\mathcal{P}$<br>$\left\langle$                                                                                   |                                                |                             |                           |                                                             |

Abbildung 19: Seite zur Flusskontrolle.

#### **(4) Seite zur Netzwerküberlastungskontrolle**

Abbildung 20 zeigt die Seite zur Netzwerküberlastungskontrolle. Auf dieser Seite können Sie die Unterdrückung von Broadcast-, Multicast- und DLF-Paketen konfigurieren.

Wählen Sie die gewünschte Portkonfiguration aus der Drop-Down-Liste aus. Sie können für jeden einzelnen Port die Broadcast-, Multicast- und DLF-Hemmung oder -Unterdrückung mit den Optionen "Ein" und "Aus" aktivieren oder deaktivieren. Die Hemmungsrate wird verwendet, um die Hemmungsgeschwindigkeit des Ports im Bereich von 1 - 1024000 kbits zu konfigurieren. Die Hemmungsrate eines Ports ist für Broadcast-Unterdrückung, Multicast- und DLF-Hemmung jeweils gleich.

| $C \otimes$ http://192.168.0.1/                                                                              |                        |                                             |            | $\theta$ $\phi$ +                    | Switch                                 | $\times$ |                                      |                                  | $\begin{array}{c c c c c c} \hline \multicolumn{3}{c }{\textbf{}} & \multicolumn{3}{c }{\textbf{}} & \multicolumn{3}{c }{\textbf{}} & \multicolumn{3}{c }{\textbf{}} & \multicolumn{3}{c }{\textbf{}} & \multicolumn{3}{c }{\textbf{}} & \multicolumn{3}{c }{\textbf{}} & \multicolumn{3}{c }{\textbf{}} & \multicolumn{3}{c }{\textbf{}} & \multicolumn{3}{c }{\textbf{}} & \multicolumn{3}{c }{\textbf{}} & \multicolumn{3}{c }{\textbf$<br>百大草 |
|----------------------------------------------------------------------------------------------------|------------------------|---------------------------------------------|------------|--------------------------------------|----------------------------------------|----------|--------------------------------------|----------------------------------|----------------------------------------------------------------------------------------------------|
|                                                                                                    |                        | $2 \quad 4 \quad 6 \quad 8$<br>0000<br>pppp |            |                                      |                                        |          |                                      | п<br>п                           | link up<br>disable<br><b>E</b> link down                                                                                                    |
| Switch<br>EO<br><b>System Configuration</b><br>les.<br><b>Port Configuration</b><br>Common Configuratio<br>Ð | Port:                  |                                             |            |                                      | <b>Broadcast Storm Control</b>         |          |                                      |                                  |                                                                                                    |
| Ð<br><b>Port Statistics</b>                                                                                  |                        | <b>Broadcast Suppression</b>                | $0ff \vee$ |                                      | <b>Broadcast Ratelimit</b>             |          | ١o                                   | (1-1024000 kbps)                 |                                                                                                    |
| Ð<br><b>Flow Control</b>                                                                                     |                        | <b>Multicast Suppression</b>                | $0ff \vee$ |                                      | <b>Multicast Ratelimit</b>             |          | I٥                                   | (1-1024000 kbps)                 |                                                                                                    |
| <b>Broadcast Storm</b><br>B<br><b>Port Ratelimit</b>                                                         | <b>DLF Suppression</b> |                                             | Off $\vee$ |                                      | <b>DLF Ratelimit</b>                   |          | l٥                                   | (1-1024000 kbps)                 |                                                                                                    |
| <b>Protected Port</b><br>B                                                                                   |                        |                                             |            |                                      | Refresh<br>Apply                       | Help     |                                      |                                  |                                                                                                    |
| Ð<br>Learn Limit                                                                                             |                        |                                             |            |                                      |                                        |          |                                      |                                  |                                                                                                    |
| Ð<br><b>Port Trunking</b>                                                                                    | Port<br><b>Name</b>    | <b>Broadcast</b><br><b>Suppression</b>      |            | <b>Broadcast Ratelimit</b><br>(kbps) | <b>Multicast</b><br><b>Suppression</b> |          | <b>Multicast Ratelimit</b><br>(kbps) | <b>DLF</b><br><b>Suppression</b> | <b>DLF Ratelimit</b><br>(kbps)                                                                                                    |
| Ð<br>Mirror                                                                                                  | qe1/1                  | Off                                         |            | 64                                   | Off                                    |          | 64                                   | Off                              | 64                                                                                                    |
| Bì<br><b>DDM</b> Information                                                                                 | ge <sub>1/2</sub>      | Off                                         |            | 64                                   | Off                                    |          | 64                                   | Off                              | 64                                                                                                    |
| æn<br><b>MAC Binding</b>                                                                                     | ge <sub>1/3</sub>      | Off                                         |            | 64                                   | Off                                    |          | 64                                   | Off                              | 64                                                                                                    |
| <b>B</b> <sub>I</sub><br><b>MAC Filter</b>                                                                   | ge <sub>1/4</sub>      | Off                                         |            | 64                                   | Off                                    |          | 64                                   | Off                              | 64                                                                                                    |
| <b>VLAN Configuration</b><br>田口                                                                              | ge1/5                  | Off                                         |            | 64                                   | Off                                    |          | 64                                   | Off                              | 64                                                                                                    |
| <b>EQ SNMP Configuration</b>                                                                                 | ge <sub>1/6</sub>      | Off                                         |            | 64                                   | Off                                    |          | 64                                   | Off                              | 64                                                                                                    |
| 田田<br><b>ACL Configuration</b>                                                                               | ge1/7                  | Off                                         |            | 64                                   | Off                                    |          | 64                                   | Off                              | 64                                                                                                    |
| COS Configuration                                                                                            | ge <sub>1/8</sub>      | Off                                         |            | 64                                   | Off                                    |          | 64                                   | Off                              | 64                                                                                                    |
| IP Basic Configuration<br>庇<br>$\overline{\phantom{0}}$<br><b>E</b> AAA Configuration<br>$\mathcal{P}$       |                        |                                             |            |                                      |                                        |          |                                      |                                  |                                                                                                    |

Abbildung 20: Seite zur Netzwerküberlastungskontrolle

#### **(5) Seite zur Portgeschwindigkeitsbegrenzung**

Abbildung 21 zeigt die Seite zur Portgeschwindigkeitsbegrenzung Auf dieser Seite können die Sende- und Empfangsrate der Ports festgelegt werden.

Wählen Sie die gewünschte Portkonfiguration aus der Drop-Down-Liste aus. Die Bandbreitenkontrolle der versandten Datenpakete wird verwendet, um die Bandbreite anzuzeigen, zu konfigurieren und im Bereich von 1 - 1024000 kbits zu steuern. Die Änderungen treten in Kraft, nachdem Sie auf "Übernehmen" geklickt haben. Wenn für einen Port keine Bandbreitenkontrolle aktiviert ist, wird die Einstellung "Aus" angezeigt. Über die Schaltfläche "Abbrechen" können Sie die Einstellung zur Bandbreitenkontrolle der Senderate verwerfen. Die Bandbreitenkontrolle der empfangenen Datenpakete wird verwendet, um die Bandbreite der empfangenen Datenpakete anzuzeigen, zu konfigurieren und im Bereich von 1 - 1024000 kbits zu steuern. Die Änderungen treten in Kraft, nachdem Sie auf "Übernehmen" geklickt haben. Wenn für einen Port keine Bandbreitenkontrolle aktiviert ist, wird die Einstellung "Aus" angezeigt. Über die Schaltfläche "Abbrechen" können Sie die Einstellung zur Bandbreitenkontrolle der Empfangsrate verwerfen.

| $C \oplus$ http://192.168.0.1/                                                                                   |                                                                          | $\odot$ $\rho$ +<br>Switch           | $\times$                                                                                  | أصارها<br>$\overline{\mathbf{x}}$<br>☆★章       |
|----------------------------------------------------------------------------------------------------|--------------------------------------------------------------------------|--------------------------------------|-------------------------------------------------------------------------------------------|------------------------------------------------|
|                                                                                                    | $2 \quad 4 \quad 6 \quad 8$<br>0000<br>0000                              |                                      |                                                                                           | п<br>link up<br>п<br>disable<br>М<br>link down |
| Switch<br><b>E G</b> System Configuration                                                                        | Port:                                                                    |                                      | <b>Port Rate Limit</b>                                                                    |                                                |
| Port Configuration<br>B<br><b>Common Configuratio</b><br>僧<br><b>Port Statistics</b><br>Ð<br><b>Flow Control</b> | Send Packets Rate Control Off<br><b>Receive Packets Rate Control Off</b> | kbps (1-1024000)<br>kbps (1-1024000) | Cancel (Cancel Send Packets Rate Control)<br>Cancel (Cancel Receive Packets Rate Control) |                                                |
| B<br><b>Broadcast Storm</b><br>B<br><b>Port Ratelimit</b><br>圕<br><b>Protected Port</b>                          |                                                                          | Refresh                              | Help<br>Apply<br><b>Receive Packets Rate</b><br><b>Send Packets Rate Control</b>          |                                                |
| Ð<br>Learn Limit<br>Ð<br><b>Port Trunking</b><br>B<br>Mirror                                                     |                                                                          | <b>Port Name</b>                     | <b>Control (kbps)</b><br>(kbps)                                                           |                                                |
| <b>DDM</b> Information<br>BI<br>Æg<br><b>MAC Binding</b><br><b>BEI MAC Filter</b>                                |                                                                          |                                      |                                                                                           |                                                |
| <b>ED VLAN Configuration</b><br><b>E SNMP Configuration</b><br><b>E</b> ACL Configuration                        |                                                                          |                                      |                                                                                           |                                                |
| <b>中山 QOS Configuration</b><br><b>E</b> IP Basic Configuration U<br><b>AAA</b> Configuration<br>En.<br>⋗         |                                                                          |                                      |                                                                                           |                                                |

Abbildung 21: Seite zur Portgeschwindigkeitsbegrenzung

## **(6) Seite zum Portschutz**

Abbildung 22 zeigt die Seite zum Portschutz. Auf dieser Seite können Sie den Portschutz der Ports festlegen.

Geschützte Ports können gegenseitig keine Daten austauschen.

Ein geschützter Port kann nur mit einem ungeschützten Port Daten austauschen.

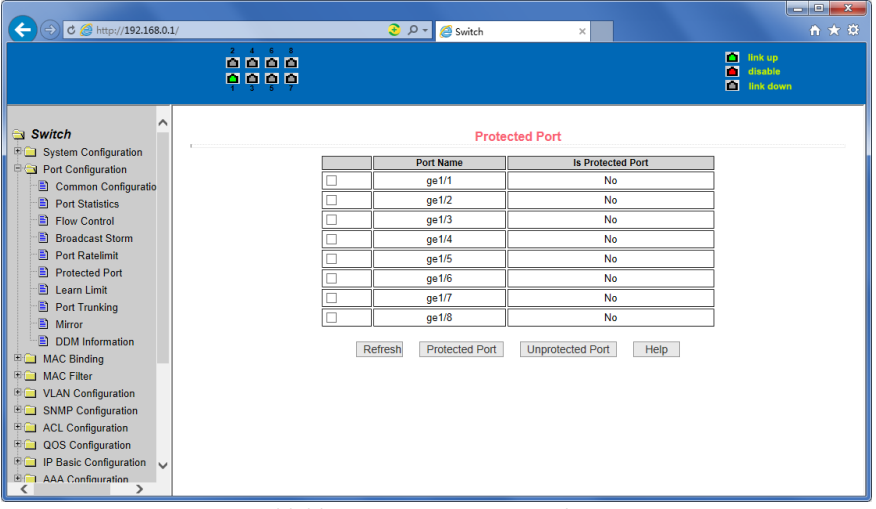

Abbildung 22: Seite zum Portschutz

#### **(7) Seite zur Lernbeschränkung von Ports**

Abbildung 23 zeigt die Seite zur Lernbeschränkung von Ports. Diese Seite wird verwendet, um das Lernen der MAC-Adresse durch den Port im Bereich 0 - 8191 zu beschränken. Der Standardwert beträgt 8191 und bedeutet, dass das Lernen der MAC-Adresse durch den Port nicht beschränkt ist.

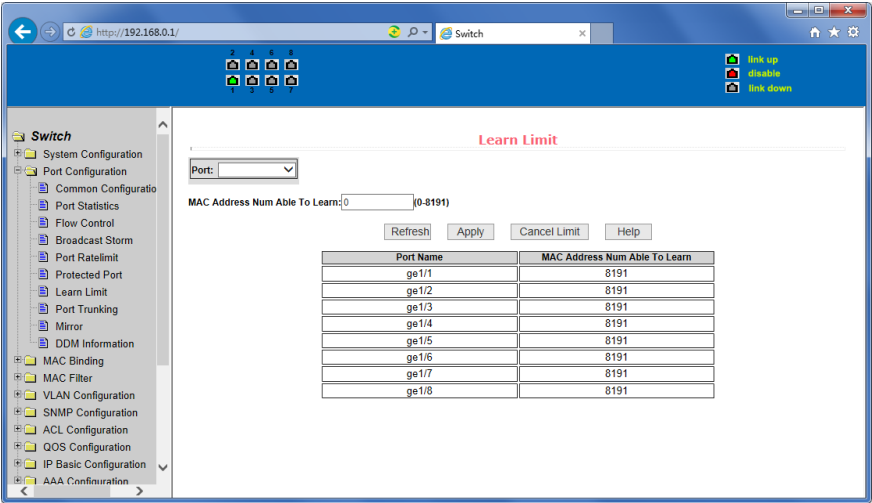

Abbildung 23: Seite zur Lernbeschränkung von Ports

#### **(8) Konfigurationsseite zur Linkaggregation**

Abbildung 24 zeigt die Konfigurationsseite zur Linkaggregation. Auf dieser Seite kann Port-Trunking konfiguriert werden. Die Seite besteht aus vier Teilen: ID-Auswahl, Methodenauswahl, konfigurierbare Ports und Gruppenmitglieder.

Um Port-Trunking zu aktivieren oder zu bearbeiten, muss eine Port-Trunking-ID von 1 bis 3 vergeben werden. Klicken Sie auf den Listeneintrag mit der entsprechenden Port-Trunking-ID. Die ausgewählte ID erscheint in der Liste der Gruppenmitglieder. Um eine Aggregationsgruppe zu erstellen, wählen Sie eine Port-Trunking-ID aus und klicken Sie auf die Schaltfläche "Trunk-ID-Einstellungen". Um das Bündelungsverfahren festzulegen, wählen Sie ein Verfahren aus und klicken Sie auf die Schaltfläche "Aggregationseinstellungen". Um die Zahl der aggregierten Ports zu erhöhen, können Ports so konfiguriert werden, dass sie einen festgelegten Trunking-Port wählen. Klicken Sie dazu auf "Port hinzufügen". Um einen Port aus einer ausgewählten Aggregationsgruppe zu entfernen, klicken Sie auf "Port entfernen". Um eine Aggregationsgruppe zu löschen, klicken Sie auf die Schaltfläche "Aggregationsgruppe löschen".

Wenn Sie mindestens eine Aggregationsgruppe erstellt haben, wird die Bündelung wirksam. Die konfigurierte Trunking-Methode wird auf alle Aggregationsgruppen angewandt. Sie können dann Ports zu Gruppen hinzufügen oder daraus entfernen. Falls keine Ports mehr in einer Gruppe vorhanden sind, können Sie diese löschen.

Der Switch unterstützt drei Bündelungsverfahren: Auf Basis der Quell-MAC-Adresse, auf Basis der Ziel-MAC-Adresse oder basierend auf Quell- und Ziel-MAC-Adresse.

Es können maximal 3 Aggregationsgruppen erstellt werden. Die Gruppen Trunk1 und Trunk2 können keine Gigabit-Ports bündeln. In jeder Gruppe können bis zu vier Porteigenschaften gebündelt werden. Trunk3 kann nur Gigabit-Ports bündeln, dabei können bis zu 2 Gigabit-Ports gebündelt werden. Das Bündelungsverfahren ist für alle Aggregationsgruppen gleich.

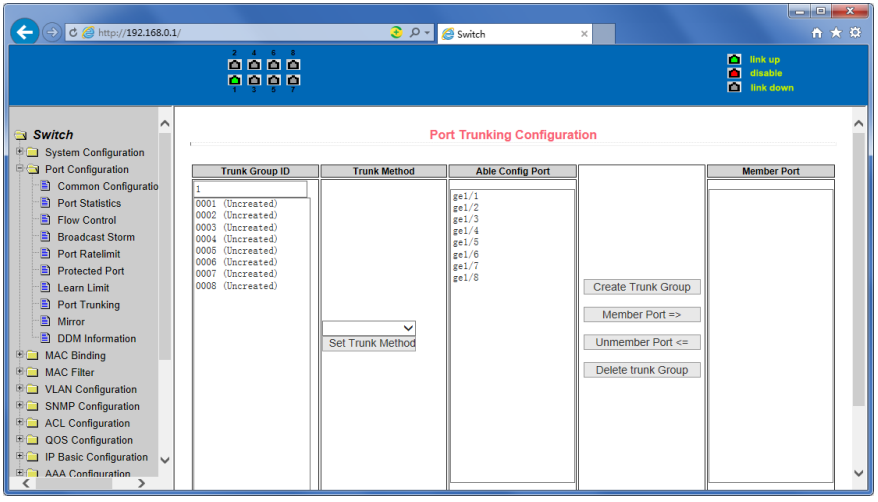

Abbildung 24: Konfigurationsseite zur Linkaggregation

## **(9) Konfigurationsseite zur Portspiegelung**

Abbildung 25 zeigt die Konfigurationsseite zur Portspiegelung. Hier können Portspiegelungen konfiguriert werden. Über Portspiegelung können die Datenpakete gespiegelter Eingangs- und Ausgangsports überwacht werden. Es kann nur ein spiegelnder Port festgelegt werden, aber mehrere gespiegelte Eingangs- und Ausgangsports. Die Seite besteht aus vier Teilen: Monitor-Port, konfigurierbarer Port, Monitoring-Richtung und Informationen zu den Spiegelungseinstellungen. Um einen spiegelnden Port festzulegen, wählen Sie einen spiegelnden Port aus, von dem aus die Aktivität der gespiegelten Ports überwacht wird. Sie können nur einen spiegelnden Port auswählen. Wählen Sie dann den gespiegelten Port aus den konfigurierbaren Ports und die Spiegelungsrichtung aus. Ihre Einstellungen werden wirksam, sobald Sie auf "Übernehmen" klicken. Die erfolgten Einstellungen werden im Teil "Informationen zu den Spiegeleinstellungen" angezeigt.

Wenn Sie die Monitoring-Richtung "EMPFANGEN" auswählen, werden die empfangenen Datenpakete gespiegelt. Wenn Sie die Einstellung "ÜBERTRAGEN" auswählen, werden die gesendeten Datenpakete gespiegelt. Wenn Sie "BEIDE" auswählen, werden sowohl die gesendeten als auch die empfangenen Datenpakete gespiegelt. Wenn Sie "NICHT\_EMPFANGEN" auswählen, werden die empfangenen Datenpakete nicht mehr gespiegelt. Wenn Sie "NICHT ÜBERTRAGEN" auswählen, werden die gesendeten Datenpakete nicht mehr gespiegelt. Wenn Sie "KEINE" auswählen, werden weder gesendete noch empfangene Datenpakete gespiegelt.

| $C \oplus$ http://192.168.0.1/                              |                                | $\odot$ $\circ$ -<br>Switch       | $\times$                         | lo de<br>$\mathbf{x}$<br>自大草                        |
|-------------------------------------------------------------|--------------------------------|-----------------------------------|----------------------------------|-----------------------------------------------------|
|                                                             | 4.6.8<br>0000<br>0000          |                                   |                                  | п<br>link up<br>disable<br>п<br><b>EL</b> link down |
| Switch<br><b>ED</b> System Configuration                    |                                |                                   | <b>Port Mirror Configuration</b> |                                                     |
| Port Configuration                                          | <b>Mirror Port</b>             | <b>Able Config Mirrored Ports</b> | <b>Mirror Direction</b>          | <b>Mirror Config Info</b>                           |
| Common Configuratio                                         |                                | ge1/1<br>$\epsilon$ el/2          |                                  |                                                     |
| Ð.<br><b>Port Statistics</b><br><b>Flow Control</b><br>B.   |                                | $g$ e $1/3$                       |                                  |                                                     |
| <b>Broadcast Storm</b><br>m                                 |                                | ze1/4<br>ge1/5                    |                                  |                                                     |
| <b>Port Ratelimit</b><br>Ð.                                 |                                | $g$ e $1/6$                       |                                  |                                                     |
| Ð<br><b>Protected Port</b>                                  |                                | $\text{rel}/7$<br>ze1/8           |                                  |                                                     |
| Learn Limit<br>Ð                                            |                                |                                   |                                  |                                                     |
| Ð<br><b>Port Trunking</b>                                   |                                |                                   |                                  |                                                     |
| B.<br>Mirror                                                |                                |                                   | $\checkmark$                     |                                                     |
| DDM Information                                             | (Mirror port name like: ge1/1) |                                   |                                  |                                                     |
| <b>图面 MAC Binding</b>                                       |                                |                                   |                                  |                                                     |
| <b>ED</b> MAC Filter                                        |                                |                                   |                                  |                                                     |
| <b>ED VLAN Configuration</b>                                |                                |                                   |                                  |                                                     |
| <b>ED SNMP Configuration</b>                                |                                |                                   |                                  |                                                     |
| <b>FOR ACL Configuration</b>                                |                                |                                   |                                  |                                                     |
| <b>DOS</b> Configuration                                    |                                |                                   |                                  |                                                     |
| <b>E</b> IP Basic Configuration<br>$\overline{\phantom{0}}$ |                                |                                   |                                  |                                                     |
| <b>ED AAA Configuration</b>                                 |                                |                                   |                                  |                                                     |

Abbildung 25: Konfigurationsseite zur Portspiegelung

## **5. MAC-Bindung**

#### **(1) Konfigurationsseite zur MAC-Bindung**

Abbildung 26 zeigt die Konfigurationsseite zur MAC-Bindung. Auf dieser Seite können Sie Ports an MAC-Adressen binden.

In den MAC-Einträgen werden die bindenden MAC-Adressen festgelegt, unter "VLAN-ID" tragen Sie die MAC-Adresse des VLANs ein.

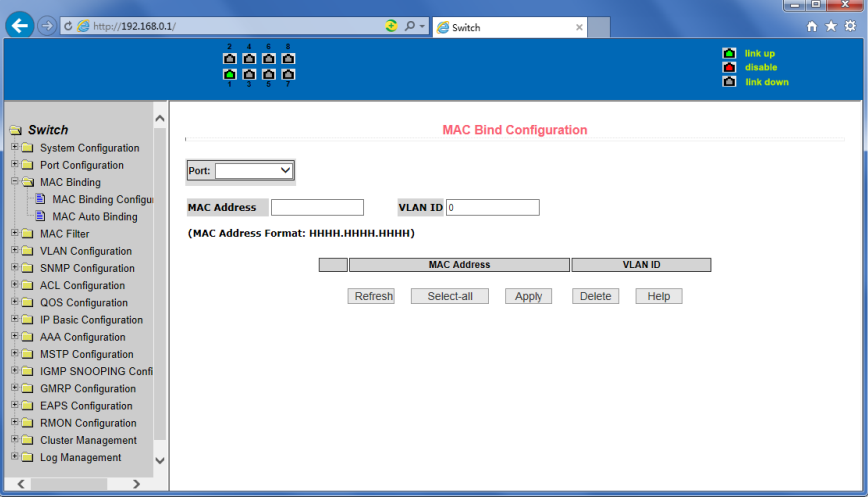

Abbildung 26: Konfigurationsseite zur MAC-Bindung

#### **(2) Konfigurationsseite zur automatischen MAC-Bindung**

Abbildung 27 zeigt die Konfigurationsseite zur automatischen MAC-Bindung. Auf dieser Seite kann eine automatische Bindung an eine MAC-Adresse festgelegt werden. Angezeigt werden die bestehenden dynamischen MAC-Adressen und das dazugehörige VLAN auf Layer2 des Hardware-Switches. Wählen Sie einen Eintrag und legen Sie dafür die statische Bindung fest.

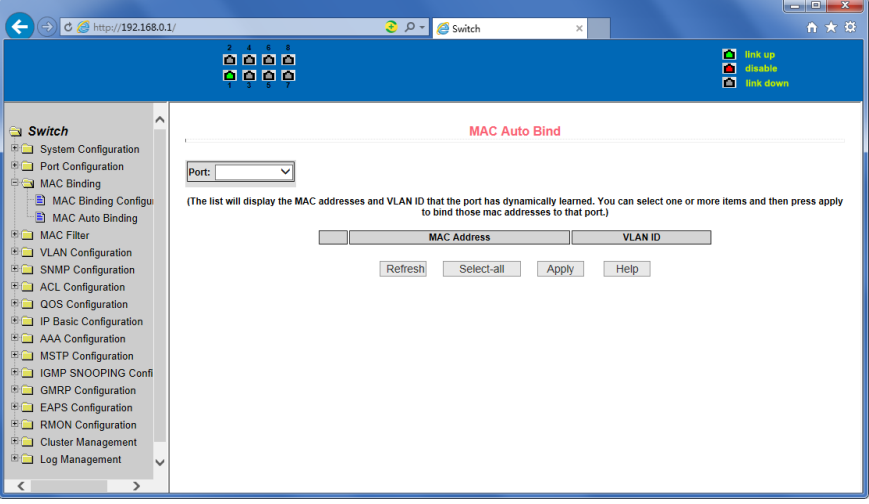

Abbildung 27: Konfigurationsseite zur automatischen MAC-Bindung

## **6. MAC-Filterung**

#### **(1) Konfigurationsseite zur MAC-Filterung**

Abbildung 28 zeigt die Konfigurationsseite zur MAC-Filterung. Auf dieser Seite können Sie für Ports zu filternde MAC-Adressen festlegen.

In den MAC-Einträgen werden die zu filternden MAC-Adressen festgelegt, unter "VLAN-ID" tragen Sie die MAC-Adresse des VLANs ein.

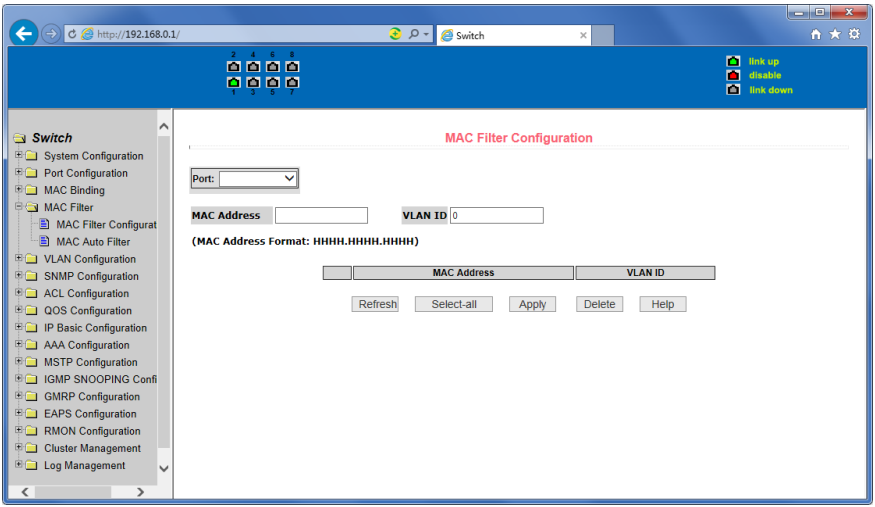

Abbildung 28: Konfigurationsseite zur MAC-Filterung

#### **(2) Konfigurationsseite zur automatischen MAC-Filterung**

Abbildung 29 zeigt die Konfigurationsseite zur automatischen MAC-Filterung. Auf dieser Seite kann eine automatische Filterung für MAC-Adressen festgelegt werden.

Angezeigt werden die bestehenden dynamischen MAC-Adressen und das dazugehörige VLAN auf Layer2 des Hardware-Switches. Wählen Sie einen Eintrag und legen Sie dafür die statische Filterung fest.

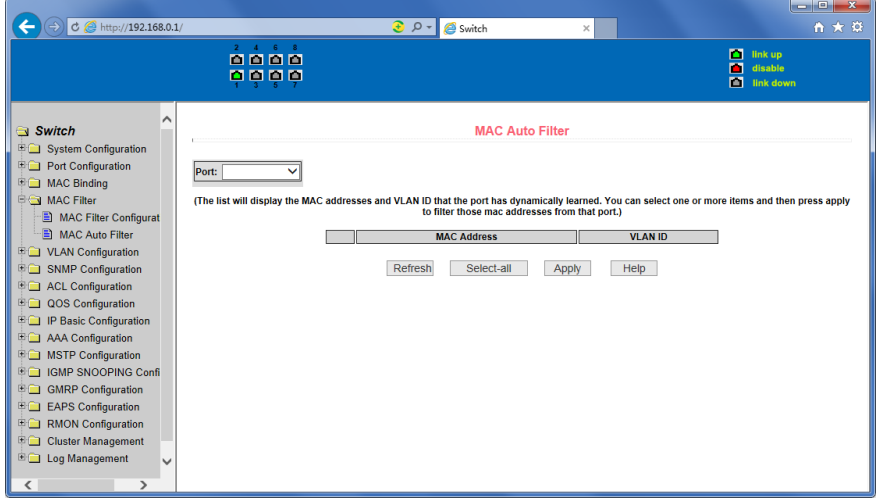

Abbildung 29: Konfigurationsseite zur automatischen MAC-Filterung

## **7. VLAN-Konfiguration**

#### **(1) VLAN-Informationsseite**

Abbildung 30 zeigt die Informationsseite zur aktuellen VLAN-Konfiguration. Auf die Seite besteht nur Lesezugriff. Sie zeigt die aktuelle VLAN-Konfiguration an, darunter die VID, den Status und die zugehörigen Ports. Wählen Sie die VID eines VLANs aus der Drop-Down-Liste aus, um die Portinformationen zu den Ports im VLAN anzuzeigen.

Es werden Port mit und ohne VLAN-Tag angezeigt, nicht alle der angezeigten Ports sind Mitglied im VLAN.

Im Folgenden wird die Bedeutung der Abkürzungen erläutert:

- t mit Tag versehen. Der Port ist Mitglied des VLANs.
- u ohne Tag. Der Port ist nicht Mitglied des VLANs.

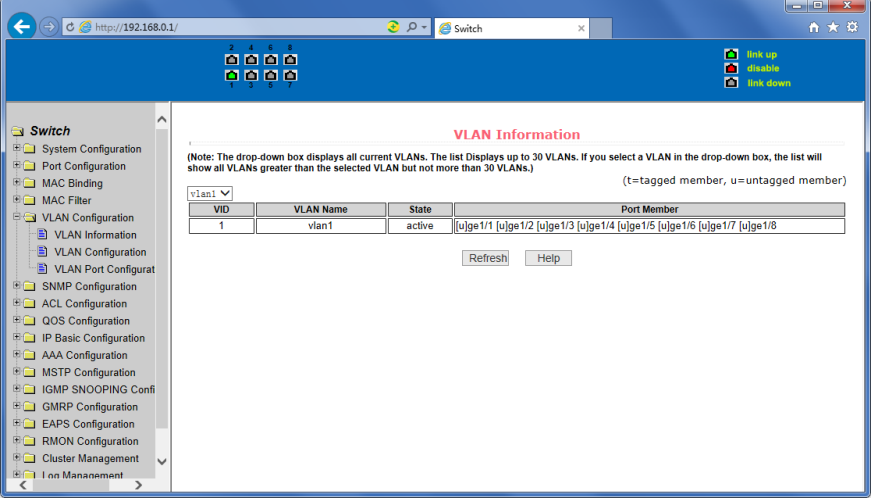

Abbildung 30: VLAN-Informationsseite

#### **(2) Konfigurationsseite zum statischen VLAN**

Abbildung 31 zeigt die Konfigurationsseite zum statischen VLAN. Hier kann ein VLAN erstellt werden.

Um ein neues VLAN zu erstellen, geben Sie eine VID von 2 bis 4094 in die Aktivitätszeile ein. Der erstellte VLAN-Name hängt von der VLAN-ID ab und kann nicht geändert werden. Klicken Sie auf "Übernehmen". Die VID und der VLAN-Name des benutzererstellten VLANs werden im Listenfeld angezeigt. Vom Switch wird standardmäßig VLAN1 eingerichtet. VLAN1 kann nicht entfernt werden.

Um ein VLAN zu löschen, klicken Sie auf das entsprechende VLAN im Listenfeld. Das VLAN wird in der Aktivitätszeile angezeigt. Klicken Sie auf "Entfernen", um das VLAN zu löschen. Die Information zum VLAN verschwindet aus dem Listenfeld.

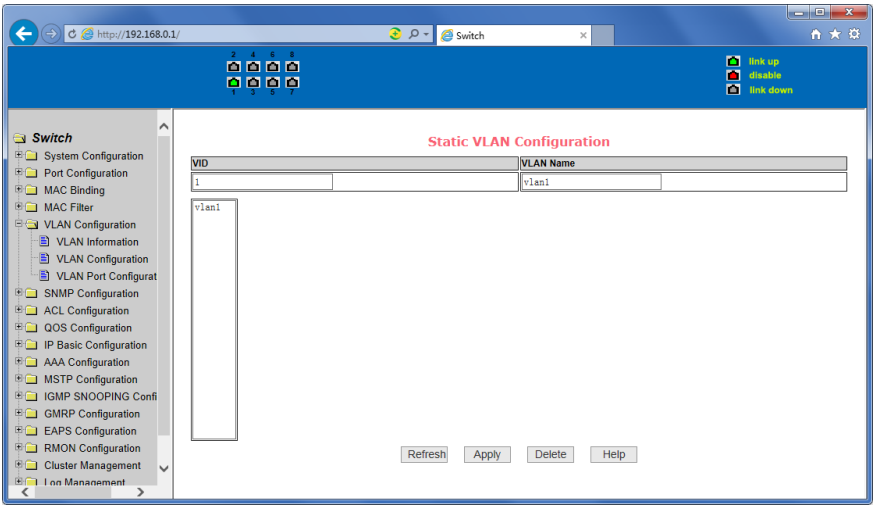

Abbildung 31: Konfigurationsseite zum statischen VLAN

#### **(3) VLAN-Port-Konfigurationsseite**

Abbildung 32 zeigt die VLAN-Port-Konfigurationsseite, auf der die VLAN-Port-Konfiguration angepasst und die Ergebnisse angezeigt werden können. Die Seite gliedert sich in acht Teile: Port, Modus, alle aktuellen VLANs, porteigene VLANS sowie die Schaltflächen "Standard-VLAN  $=$  >", "mit Tag =>", "ohne Tag =>" und "entfernen <=".

Es können Ports zur Konfiguration des VLANs festgelegt werden.

Im ACCESS-Modus ist jeder Port standardmäßig ohne Tag Mitglied von VLAN1. Im HYBRID-Modus ist jeder Port standardmäßig ohne Tag Mitglied von VLAN1. Im TRUNK-Modus ist jeder Port standardmäßig mit Tag Mitglied von VLAN1.

Jedes vom Benutzer erstellte VLAN kann konfiguriert werden. Es können mehrere VLANs aus der Liste ausgewählt werden.

Das porteigene VLAN zeigt die Ergebnisse der VLAN-Port-Konfiguration. [p] bedeutet, dass das Port-VLAN das standardmäßige VLAN ist, [t], dass der Port VLAN-Mitglied mit Tag ist, [u], dass der Port VLAN-Mitglied ohne Tag ist. Um ein VLAN zu löschen, wählen Sie das VLAN aus der Liste aus. Es können mehrere VLANs aus der Liste ausgewählt werden.

Klicken Sie auf die Schaltfläche "Standard-VLAN =>", um dem Port das standardmäßige VLAN zuzuweisen. Wählen Sie dazu ein oder mehrere VLANs aus.

Klicken Sie auf die Schaltfläche "mit Tag =>", um den eingestellten Port als Mitglied des VLANs mit Tag festzulegen. Wählen Sie dazu ein oder mehrere VLANs aus.

Klicken Sie auf die Schaltfläche "ohne Tag =>", um den eingestellten Port als Mitglied ohne Tag festzulegen. Wählen Sie dazu ein oder mehrere VLANs aus.

Klicken Sie auf die Schaltfläche "entfernen <= ", um den Port aus dem oder den festgelegten VLAN(s) zu entfernen. Der Port ist dann nicht mehr Mitglied des VLANs. Wählen Sie dazu ein oder mehrere VLANS aus.

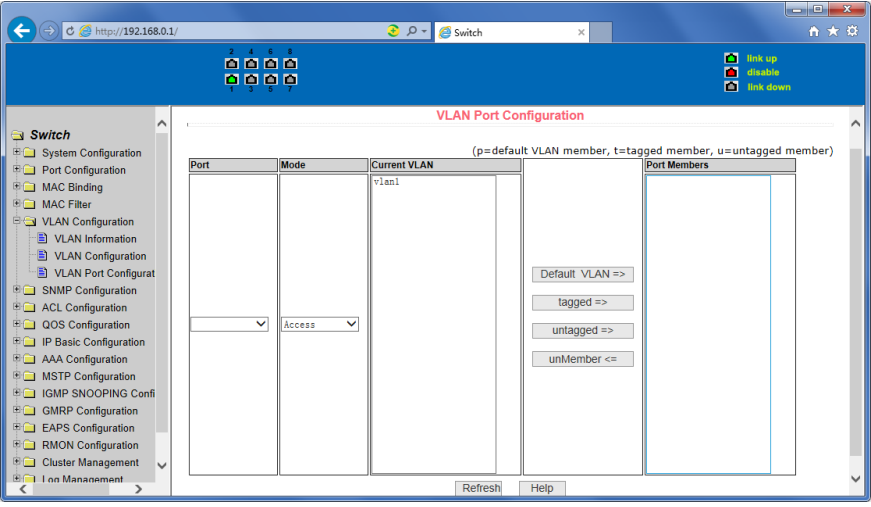

Abbildung 32: VLAN-Port-Konfigurationsseite

## **8. SNMP-Konfiguration**

#### **(1) Konfigurationsseite zu geteilten SNMP-Geräten**

Abbildung 33 zeigt die Konfigurationsseite zu geteilten SNMP-Geräten. Hier können Benutzer den Namen des Switches als geteiltes Gerät sowie den Lese- und Schreibzugriff darauf festlegen. Insgesamt können 8 Einträge bearbeitet werden.

Standardmäßig verfügt der Switch über einen öffentlichen Namen und es besteht nur Lesezugriff. Mit dieser Einstellung hat diese Seite nur einen Eintrag. Der geteilte Name ist öffentlich und es besteht nur Lesezugriff. Um den Switch über eine SNMP-Netzwerkverwaltung zu steuern, müssen Sie für das geteilte Gerät Lese- und Schreibzugriff einrichten.

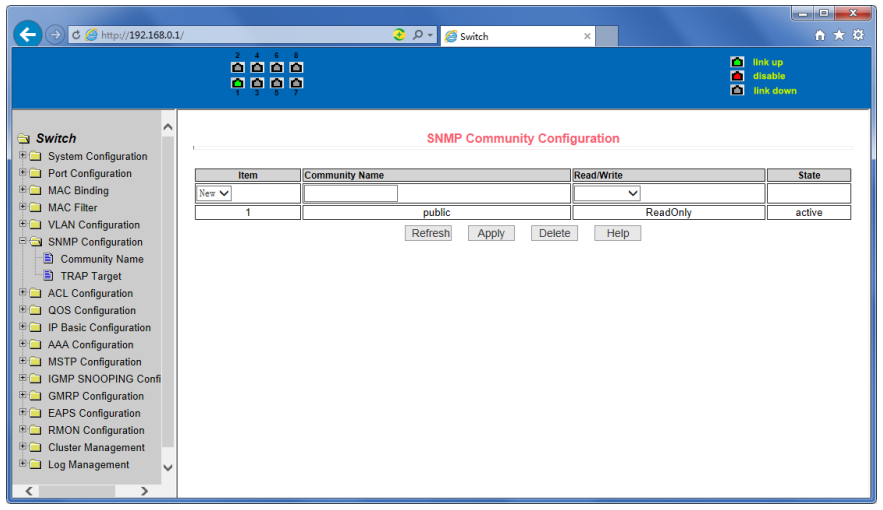

Abbildung 33: Konfigurationsseite zu geteilten SNMP-Geräten

## **(2) TRAP-Target-Konfigurationsseite**

Abbildung 34 zeigt die TRAP-Target-Konfigurationsseite. Hier können Benutzer die Arbeitsstation so konfigurieren, dass TRAP-Nachrichten empfangen werden können. Außerdem können Parameter zur IP-Adresse von TRAP-Protokollpaketen konfiguriert werden.

Im Konfigurationseintrag können der TRAP-Name, die IP-Adresse zur Eingabe der Zieladresse und die SNMP-Version zur Wahl der Version der TRAP-Pakete eingetragen werden. Bei erfolgtem Eintrag wird der Status als aktiv angezeigt. Bei erfolgreicher Konfiguration werden die SNMP-TRAP-Funktionen aktiv. Dann werden automatisch Link-up- und Link-down-TRAP-Nachrichten an die Zieladresse gesendet.

| $C \oplus$ http://192.168.0.1/                               |      |                      | $\odot$ $\circ$ -<br>Switch | $\times$                         |      |                                                         | $\begin{array}{c c c c c} \hline \multicolumn{3}{c }{\textbf{}} & \multicolumn{3}{c }{\textbf{}} & \multicolumn{3}{c }{\textbf{}} & \multicolumn{3}{c }{\textbf{}} & \multicolumn{3}{c }{\textbf{}} & \multicolumn{3}{c }{\textbf{}} & \multicolumn{3}{c }{\textbf{}} & \multicolumn{3}{c }{\textbf{}} & \multicolumn{3}{c }{\textbf{}} & \multicolumn{3}{c }{\textbf{}} & \multicolumn{3}{c }{\textbf{}} & \multicolumn{3}{c }{\textbf{$<br>☆★☆ |
|--------------------------------------------------------------|------|----------------------|-----------------------------|----------------------------------|------|---------------------------------------------------------|----------------------------------------------------------------------------------------------------|
|                                                              |      | 4666<br>0000<br>oooo |                             |                                  |      | п<br>link up<br><b>n</b> disable<br><b>ED</b> link down |                                                                                                    |
| $\wedge$<br>Switch<br><b>BO</b> System Configuration         |      |                      |                             | <b>TRAP Target Configuration</b> |      |                                                         |                                                                                                    |
| <b>DESPONSITE COMPONENT</b><br><b>COMPONENT MAC Binding</b>  | Item | <b>Name</b>          |                             | <b>Transmit IP Address</b>       |      | <b>SNMP Version</b>                                     | <b>State</b>                                                                                                    |
| <b>MAC Binding</b><br><b>E</b><br><b>ED MAC Filter</b>       | NewV |                      |                             |                                  |      | $\checkmark$                                            |                                                                                                    |
| ĖΩ<br><b>VLAN Configuration</b>                              |      |                      | Refresh                     | Apply<br>Delete                  | Help |                                                         |                                                                                                    |
| SNMP Configuration                                           |      |                      |                             |                                  |      |                                                         |                                                                                                    |
| Community Name                                               |      |                      |                             |                                  |      |                                                         |                                                                                                    |
| TRAP Target                                                  |      |                      |                             |                                  |      |                                                         |                                                                                                    |
| <b>B</b> ACL Configuration                                   |      |                      |                             |                                  |      |                                                         |                                                                                                    |
| QOS Configuration<br><b>BO</b>                               |      |                      |                             |                                  |      |                                                         |                                                                                                    |
| IP Basic Configuration<br>田门                                 |      |                      |                             |                                  |      |                                                         |                                                                                                    |
| <b>AAA Configuration</b><br>电口                               |      |                      |                             |                                  |      |                                                         |                                                                                                    |
| <b>E C</b> MSTP Configuration                                |      |                      |                             |                                  |      |                                                         |                                                                                                    |
| <b>IGMP SNOOPING Confi</b><br>車面                             |      |                      |                             |                                  |      |                                                         |                                                                                                    |
| GMRP Configuration                                           |      |                      |                             |                                  |      |                                                         |                                                                                                    |
| $\mathbb{F}^n$<br><b>EAPS Configuration</b><br>FO            |      |                      |                             |                                  |      |                                                         |                                                                                                    |
| <b>RMON Configuration</b><br>9日<br><b>Cluster Management</b> |      |                      |                             |                                  |      |                                                         |                                                                                                    |
| <b>ED</b> Log Management                                     |      |                      |                             |                                  |      |                                                         |                                                                                                    |
| $\checkmark$                                                 |      |                      |                             |                                  |      |                                                         |                                                                                                    |
| ≺<br>$\rightarrow$                                           |      |                      |                             |                                  |      |                                                         |                                                                                                    |

Abbildung 34: TRAP-Target-Konfigurationsseite

## **9. ACL-Konfiguration**

#### **(1) Konfigurationsseite zur Standard-IP-ACL**

Abbildung 35 zeigt die Konfigurationsseite zur Standard-IP-ACL. Hier können Benutzer Regeln für die Standard-IP-ACL festlegen. Sie können eine ACL-Gruppennummer auswählen und innerhalb der Gruppe eine oder mehrere Regeln festlegen. In einer Regel können Treffer nur über das Quell-IP-Adressfeld (mit Maske) definiert werden. Mit den Standard-IP-Regeln werden die Quell-IP-Adressen für die Paketweiterleitung kontrolliert.

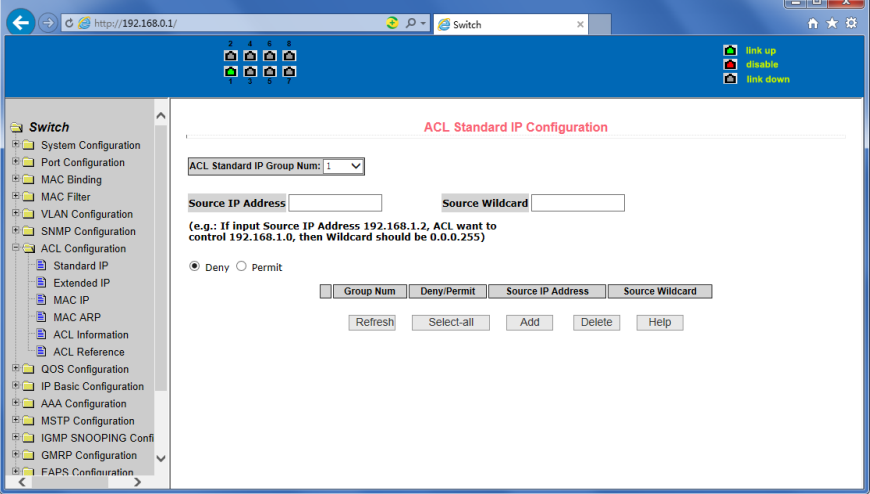

Abbildung 35: Konfigurationsseite zur Standard-IP-ACL

Benutzer können Regeln festlegen. Dafür muss die Quell-IP-Adresse in eine Maske eingegeben werden. Die Regel betrifft dann die entsprechenden IP-Adressen. Die Adressmaske wird gegenläufig befüllt. Das heißt, wenn eine Regel auf den IP-Adressbereich von 192.168.0.0 bis 192.168.0.255 zutrifft, kann die IP-Adresse 192.168.0.1 und die Maske 0.0.0.255 sein.

Jede Regel muss einen Filtermodus enthalten: erlauben oder blockieren. Wenn eine Regel innerhalb einer Gruppe festgelegt wird, vergibt das System automatisch eine Nummer für die Regel. Wenn eine Regel gelöscht wird, bleiben die anderen Regeln unverändert und das System passt die Gruppensortierung automatisch an. Um eine ganze Gruppe von Regeln zu löschen, wählen Sie alle Regeln aus und klicken Sie auf "Löschen".

#### **(2) Konfigurationsseite zur erweiterten IP-ACL**

Abbildung 36 zeigt die Konfigurationsseite zur erweiterten IP-ACL. Bei der erweiterten IP-Gruppe handelt es sich um eine Erweiterung der Standard-IP-Regeln. Sie können die Paketweiterleitung über die Quell-IP, die Ziel-IP, den IP-Protokolltyp und den Service-Port kontrollieren.

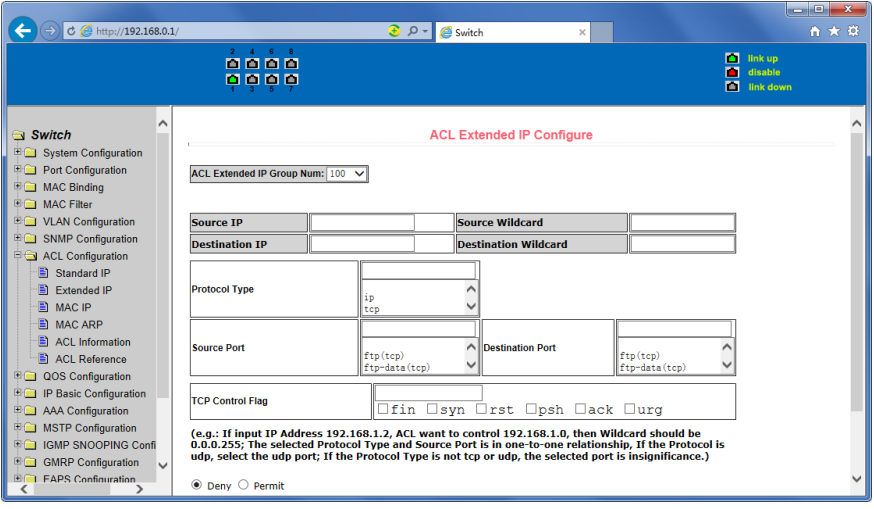

Abbildung 36: Konfigurationsseite zur erweiterten IP-ACL

#### **(3) Konfigurationsseite zur MAC-IP-ACL**

Abbildung 37 zeigt die Konfigurationsseite zur MAC-IP-ACL Eine IP-MAC-Gruppe kann die Quelle eines IP-Pakets, die Ziel-MAC-Adresse sowie die Quell- und Ziel-IP-Adresse kontrollieren.

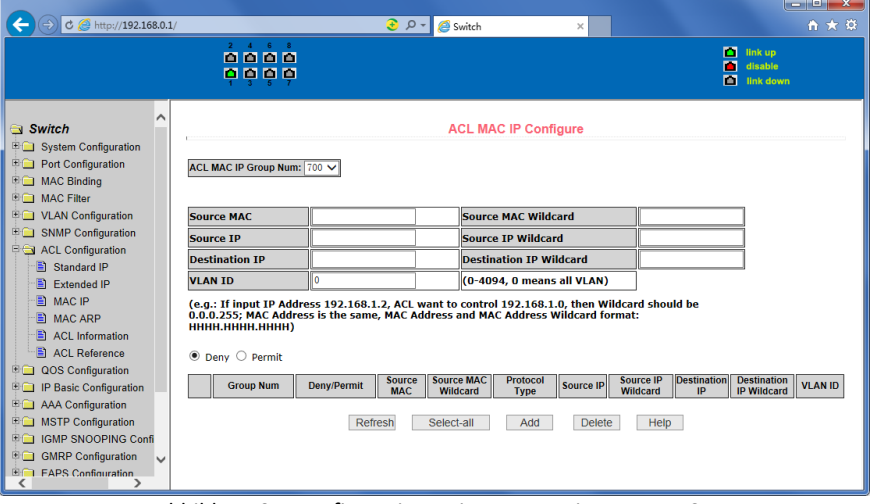

Abbildung 37: Konfigurationsseite zur erweiterten IP-ACL

#### **(4) Konfigurationsseite zur MAC-ARP-ACL**

Abbildung 38 zeigt die Konfigurationsseite zur MAC-ARP-ACL. ARP-Gruppen können den Vorgangstyp des ARP-Pakets, die Sender-MAC und die Sender-IP festlegen.

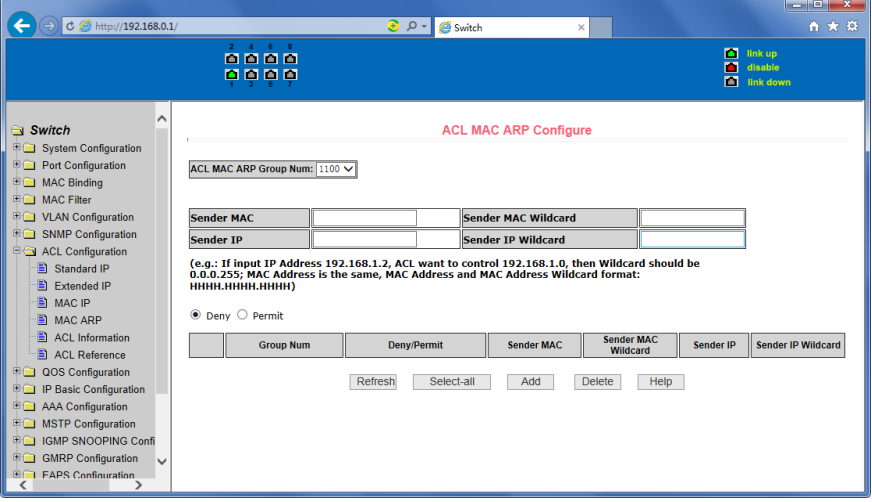

Abbildung 38: Konfigurationsseite zur erweiterten IP-ACL

#### **(5) ACL-Informationsseite**

Abbildung 39 zeigt die ACL-Informationsseite, die die aktuell konfigurierten ACL-Regeln anzeigt.

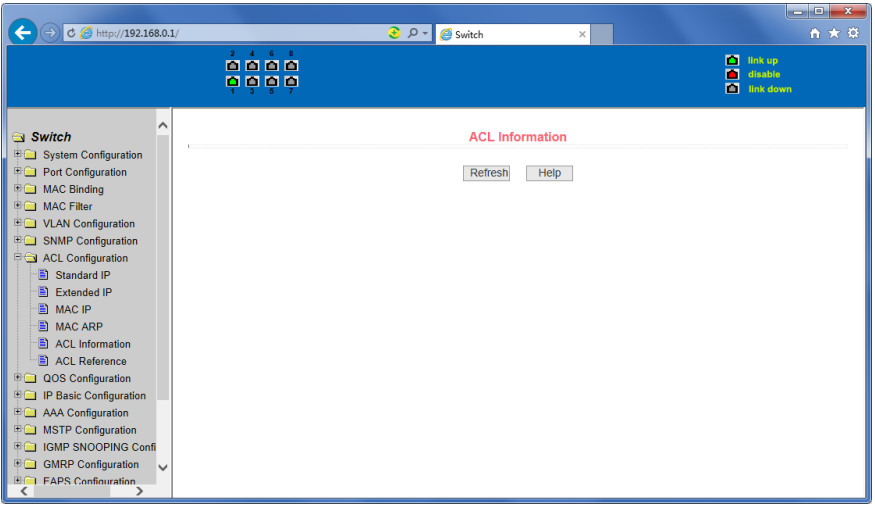

Abbildung 39: ACL-Informationsseite

## **10. QoS-Konfiguration**

#### **(1) QoS-Konfigurationsseite**

Abbildung 40 zeigt die QoS-Konfigurationsseite.

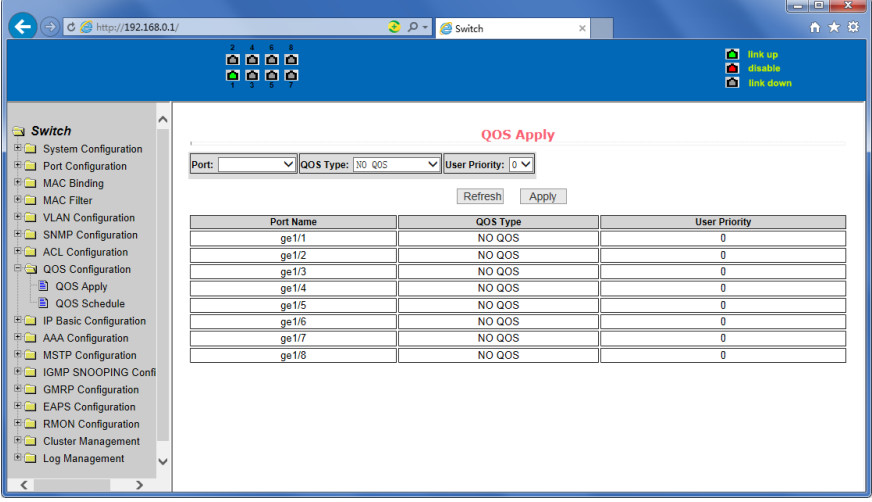

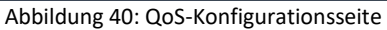

## **(2) Konfigurationsseite zum QoS-Zeitplan**

Abbildung 41 zeigt die Konfigurationsseite zum QoS-Zeitplan.

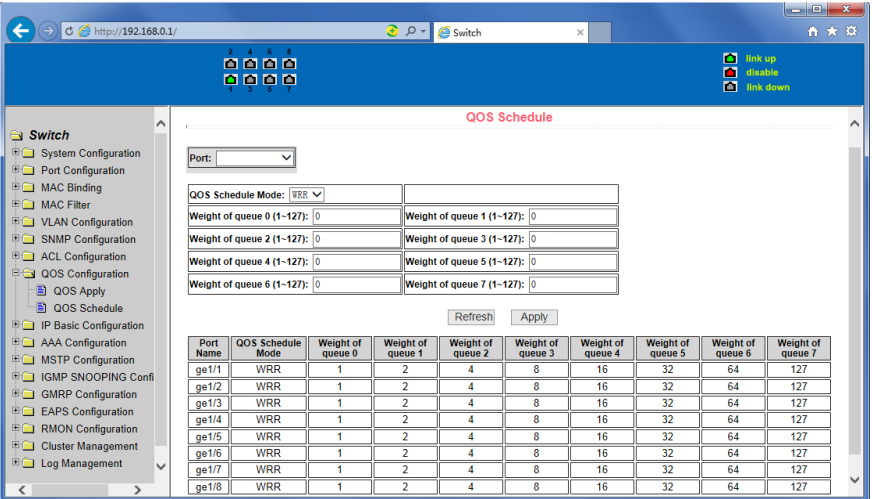

Abbildung 41: Konfigurationsseite zum QoS-Zeitplan

## **11. IP-Basiskonfiguration**

#### **(1) Konfigurationsseite zu VLAN-Schnittstellen**

Abbildung 42 zeigt die Konfigurationsseite zu VLAN-Schnittstellen. Benutzer können hier VLAN-Schnittstellen konfigurieren und löschen, die IP-Adresse der Schnittstellen konfigurieren und löschen und Informationen zur Schnittstelle einsehen. Bereits bestehende VLANs können nur angepasst werden, wenn die Schnittstelle über die eingestellte Schnittstellenadresse konfiguriert werden kann.

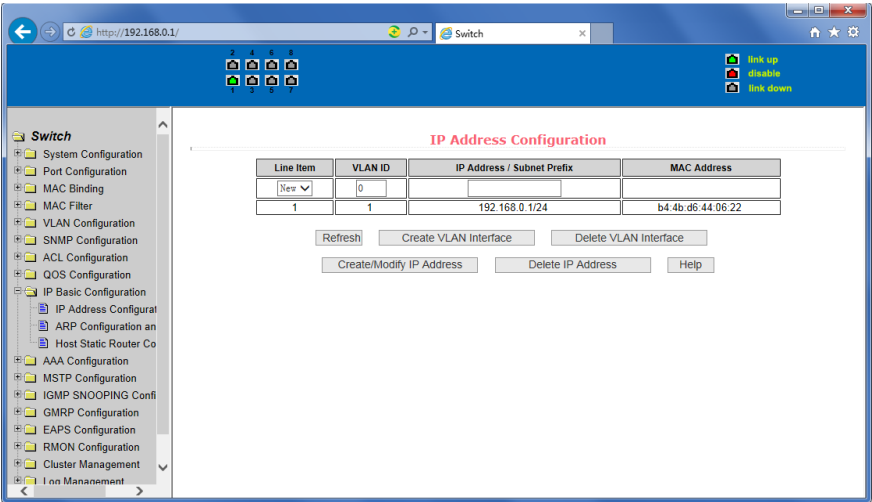

Abbildung 42: Konfigurationsseite zu VLAN-Schnittstellen

Standardmäßig hat der Switch eine VLAN1-Schnittstelle, die nicht gelöscht werden kann. Es können nur VLAN-Schnittstellen konfiguriert werden.

#### **(2) ARP-Konfigurationsseite und -Anzeige**

Abbildung 43 zeigt die ARP-Konfigurationsseite und -Anzeige. Auf dieser Seite können alle Informationen zur ARP-Tabelle des Switches angezeigt werden, statische ARP-Einträge bearbeitet und gelöscht sowie dynamische ARP-Tabelleneinträge in statische Einträge umgewandelt werden.

Bei der Konfiguration eines statischen ARP-Eintrags müssen IP-Adresse und MAC-Adresse eingegeben werden. Die MAC-Adresse muss eine Unicast-MAC-Adresse sein. Klicken Sie auf die Schaltfläche "Hinzufügen".

Beim Löschen von ARP-Einträgen können Sie entweder einen ganzen IP-ARP-Tabelleneintrag, ein Segment eines ARP-Tabelleneintrags, alle ARP-Tabelleneinträge, alle dynamischen ARP-Tabelleneinträge oder alle statischen ARP-Tabelleneinträge löschen. Um einen IP-ARP-Tabelleneintrag oder ein Segment eines ARP-Tabelleneintrags zu löschen, geben Sie die IP-Adresse oder das IP-Netzwerksegment in das Eingabefeld ein. Klicken Sie dann auf die Schaltfläche "Löschen".

Um einen dynamischen ARP-Tabelleneintrag in einen statischen Eintrag umzuwandeln, können Sie ein bestimmtes Netzwerksegment oder alle dynamischen ARP-Einträge auswählen. Geben Sie falls nötig das entsprechende Netzwerksegment in das Eingabefeld ein. Klicken Sie dann auf "Übernehmen".

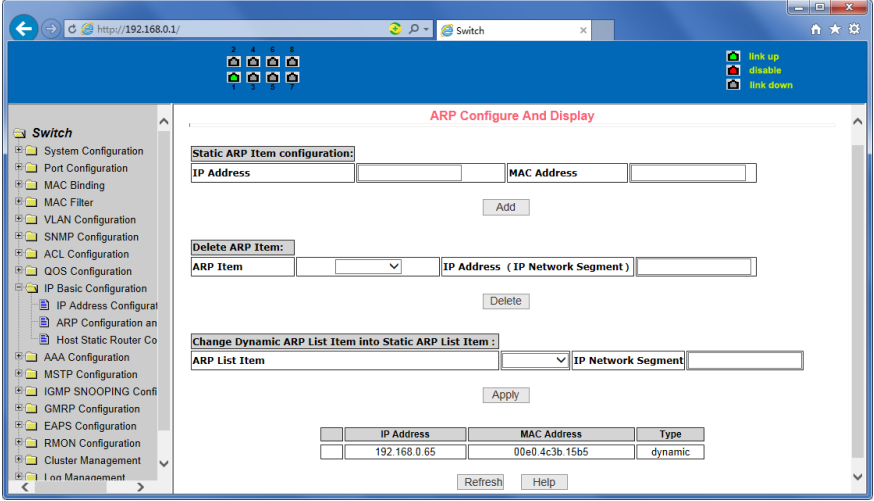

Abbildung 43: ARP-Konfigurationsseite und -Anzeige

#### **(3) Konfigurationsseite zum statischen Host-Routing**

Abbildung 44 zeigt die Konfigurationsseite zum statischen Host-Routing. Benutzer können auf dieser Seite statische Switch-Hosts zum Routing hinzufügen oder löschen. Standardmäßig sind keine statischen Host-Routen konfiguriert. Sie können eine standardmäßige Route festlegen, deren Zieladresse/Subnetz-Präfix 0.0.0.0 / 0 ist.

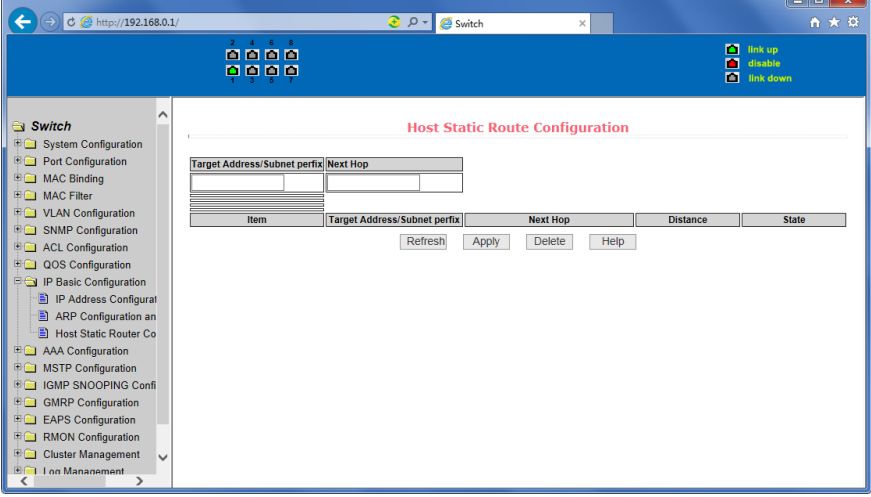

Abbildung 44: Konfigurationsseite zum statischen Host-Routing

## **12. Zertifizierung Autorisierung Accounting (AAA)-Konfiguration**

#### **(1) Radius-Konfigurationsseite**

Abbildung 45 zeigt die Radius-Konfigurationsseite. Benutzer können hier die Radiusinformationen festlegen, darunter:

- 1. Legen Sie unbedingt die IP-Adresse des Radius-Servers fest, bevor Sie Authentication und Accounting verwenden.
- 2. Die optionale Radius-Server-IP -Adresse kann vom Radius-Server festgelegt werden.
- 3. UDP-Authentifizierungs-Port: der Standardwert ist 1812. Benutzer müssen dieses Feld in der Regel nicht bearbeiten.
- 4. aktivieren oder deaktivieren. Standardmäßig aktiviert. Wird für Authentication und Accounting benötigt.
- 5. UDP-Authentifizierungs-Port: der Standardwert ist 1813.
- 6. Der gemeinsame geheime Schlüssel wird verwendet, um das gemeinsame Verschlüsselungspasswort zwischen dem Switch und dem Radius-Server festzulegen. Vergewissern Sie sich, dass für den Radius-Server die selben Einstellungen zu Authentication und Accounting festgelegt wurden.
- 7. Händlerspezifische Information, die vom Benutzer in der Regel nicht angepasst werden muss.
- 8. NAS-Ports, NAS-Port-Typ, NAS -Servicetype: Diese drei Einstellungen ändern sich in der Regel nicht.

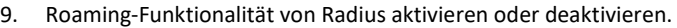

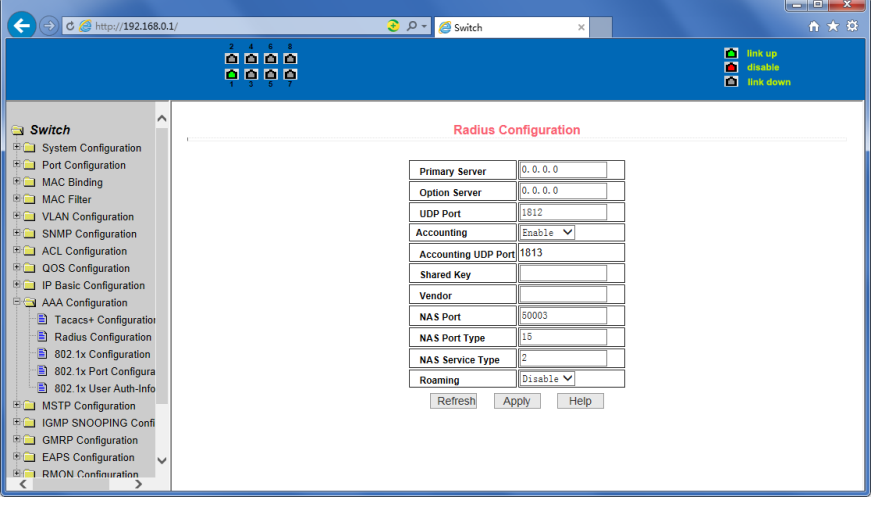

Abbildung 45: Radius-Konfigurationsseite

#### **(2) 802.1x-Konfigurationsseite**

Abbildung 46 zeigt die 802.1x-Konfigurationsseite. Benutzer können hier Informationen zu 802.1x bearbeiten, darunter:

- 1. 802.1.x-Protokoll aktivieren oder deaktivieren. Wenn Authentication und Accounting verwendet wird, muss das Protokoll verwendet werden.
- 2. Verwendung der allgemeinen oder der erweiterten Authentifizierung.
- 3. Funktion zur erneuten Authentifizierung aktivieren oder deaktivieren. Standardmäßig deaktiviert. Bei Aktivierung Authentication und Accounting basierend auf tatsächlichen Umständen. Bei Aktivierung der erneuten Authentifizierung werden Benutzer durch Authentication und Accounting zuverlässiger überprüft, der Netzwerkverkehr nimmt jedoch etwas zu.
- 4. Einstellung des Zeitintervalls bis zur Neuzertifizierung, durch die die Gültigkeit der Authentication geprüft wird. Standardmäßig 3600 Sekunden. Der Wert sollte nicht zu niedrig eingestellt werden, wenn Authentication und Accounting auf tatsächlichen Umständen basiert.
- 5. Quiet Period Timer: Benutzer müssen dieses Feld in der Regel nicht bearbeiten.
- 6. Tx-Period Timer: Benutzer müssen dieses Feld in der Regel nicht bearbeiten.
- 7. Server-Timeout: Benutzer müssen dieses Feld in der Regel nicht bearbeiten.
- 8. Supplicant-Timeout: Benutzer müssen dieses Feld in der Regel nicht bearbeiten.
- 9. Maximale Anfragen: Benutzer müssen dieses Feld in der Regel nicht bearbeiten.
- 10. Anzeige der Max. Neuauthentifizierungsgröße.
- 11. Client-Version: Versionsnummer des Clients.
- 12. Überprüfung des Clients, wenn die Zertifizierung erfolgt ist, wird der reguläre Paketfluss des Clients überprüft.

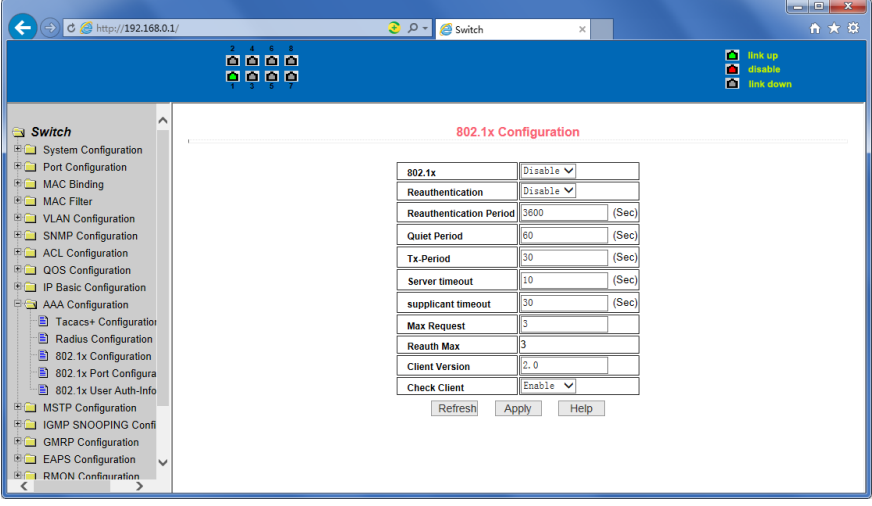

Abbildung 46: 802.1x-Konfigurationsseite

#### **(3) 802.1x-Port-Konfigurationsseite**

Abbildung 47 zeigt die 802.1x-Port-Konfigurationsseite. Benutzer können auf dieser Seite die Unterstützung des 802.1x-Port-Modus und die maximale Anzahl an Hosts konfigurieren. Außerdem kann die 802.1x-Konfiguration jedes Ports eingesehen werden. Das 802.1x-Portmodell enthält vier Typen: Status nicht verfügbar, Auto-Status, forcierter Auto-Status und forciert unautorisierter Status. Wenn ein Port eine 802.1x-Authentifizierung durchführen muss, wählen Sie den Auto-Status. Wenn keine Authentifizierung zum Zugriff auf das Netzwerk benötigt wird, wählen Sie Status

nicht verfügbar. Die anderen beiden Optionen werden praktisch nur sehr selten angewandt.

| $C \otimes$ http://192.168.0.1/                     |                                             | $\Theta$ $\Omega$ -<br>Switch<br>$\times$ | $\mathbf{x}$<br>and Co<br>自大章                      |
|-----------------------------------------------------|---------------------------------------------|-------------------------------------------|----------------------------------------------------|
|                                                     | $2 \quad 4 \quad 6 \quad 8$<br>0000<br>0000 |                                           | <b>D</b> link up<br>disable<br><b>Ed</b> link down |
| $\sim$<br>Switch<br><b>E G</b> System Configuration |                                             | <b>802.1x Port Configuration</b>          |                                                    |
| <b>Port Configuration</b>                           | <b>Port Num</b>                             | <b>Port Mode</b>                          | <b>Support Host Num</b>                            |
| <b>EQ MAC Binding</b>                               | $\check{ }$                                 | $\checkmark$                              | n                                                  |
| <b>E E MAC Filter</b>                               | ge1/1                                       | <b>N/A</b>                                | 256                                                |
| <b>ED VLAN Configuration</b>                        | ge <sub>1/2</sub>                           | N/A                                       | 256                                                |
| <b>EQ SNMP Configuration</b>                        | ge1/3                                       | N/A                                       | 256                                                |
| <b>EQ ACL Configuration</b>                         | ge1/4                                       | N/A                                       | 256                                                |
| <b>中山 QOS Configuration</b>                         | ge <sub>1/5</sub>                           | N/A                                       | 256                                                |
| <b>ED IP Basic Configuration</b>                    | ge <sub>1/6</sub>                           | N/A                                       | 256                                                |
| <b>E-GI AAA Configuration</b>                       | ge1/7                                       | <b>N/A</b>                                | 256                                                |
| Tacacs+ Configuration                               | qe1/8                                       | N/A                                       | 256                                                |
| Ð<br><b>Radius Configuration</b>                    |                                             | Refresh<br>Help<br>Apply                  |                                                    |
| Ð<br>802.1x Configuration                           |                                             |                                           |                                                    |
| 僧<br>802.1x Port Configura                          |                                             |                                           |                                                    |
| Ð<br>802.1x User Auth-Info                          |                                             |                                           |                                                    |
| <b>ED MSTP Configuration</b>                        |                                             |                                           |                                                    |
| <b>EQ IGMP SNOOPING Confi</b>                       |                                             |                                           |                                                    |
| 申白<br><b>GMRP Configuration</b>                     |                                             |                                           |                                                    |
| <b>EAPS Configuration</b><br>电面<br>$\checkmark$     |                                             |                                           |                                                    |
| <b>RMON Configuration</b><br>密面<br>≺                |                                             |                                           |                                                    |

Abbildung 47: 802.1x-Port-Konfigurationsseite

Bei der 802.1x-Authentifizierung ist die maximale Anzahl an Hosts 100. Das Feld kann bearbeitet werden. Die maximal unterstützte Anzahl ist 100.

#### **(4) Informationsseite zur 802.1x-Benutzerauthentifizierung**

Abbildung 48 zeigt die Informationsseite zur 802.1x-Benutzerauthentifizierung. Hier wird angezeigt, ob alle Benutzer unter einem bestimmten Port Zugriff haben.

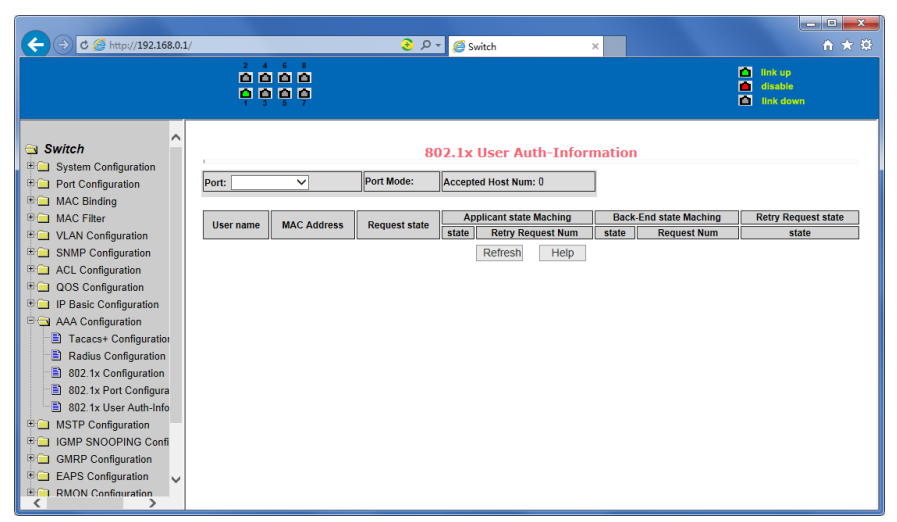

Abbildung 48: Informationsseite zur 802.1x-Benutzerauthentifizierung

## **13. Konfiguration des Spanning-Tree-Protokolls**

#### **(1) Globale MSTP-Konfigurationsseite**

Abbildung 49 zeigt die globale MSTP-Konfigurationsseite, über die Informationen im Zusammenhang mit MSTP konfiguriert werden kann, hauptsächlich:

- MSTP aktivieren/deaktivieren.
- Bridge-Priorität konfigurieren. Geräte mit niedrigerer Priorität werden eher als Root-Bridge verwendet.
- BPDU-Filterfunktion des Ports im standardmäßigen Status des Portfast-BPDU-Filters aktivieren.
- BPDU-Guard-Funktion des Ports im standardmäßigen Status des Portfast-BPDU-Guards aktivieren.
- Weiterleitungsverzögerung festlegen.
- Intervall für das Senden des MSTP-Hello-Pakets festlegen.
- Der errdisable-Mechanismus wird gestartet. Wenn ein Port mit BPDU-Guard einen BPDU erhält, startet er den errordisable-Timer. Nach Ablauf des Timeouts startet errordisable den Port neu.
- Konfiguration des errordisable-Timeouts.
- Konfiguration der Anzahl der Sekunden, die der Switch wartet, bis er eine Spanning-Tree-Konfiguration erhält, bevor er eine Neukonfiguration auslöst.
- Konfiguration der Anzahl an Hops, bevor ein BPDU in einer Domain verworfen wird.
- Starten oder Beenden des Cisco-kompatiblen Spanning-Tree-Protokolls.

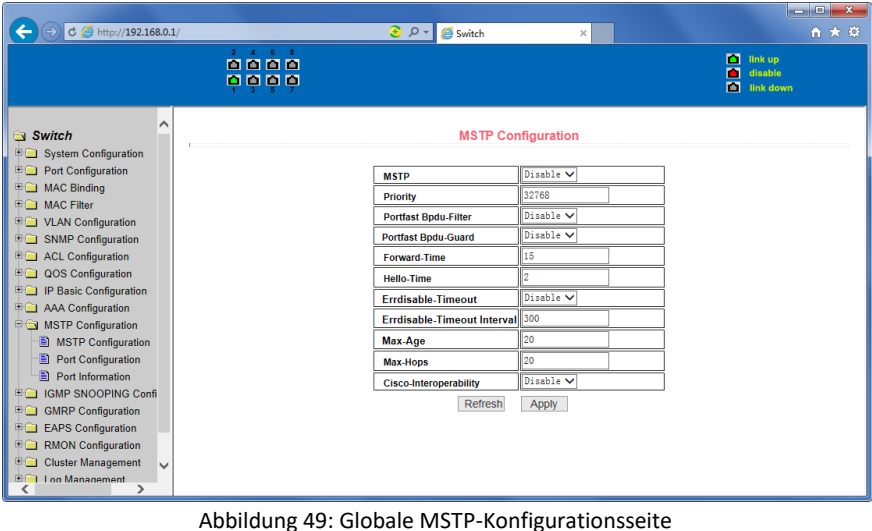

#### **(2) MSTP-Port-Konfigurationsseite**

Abbildung 50 zeigt die globale MSTP-Konfigurationsseite. Auf dieser Seite können Informationen im Zusammenhang mit MSTP konfiguriert werden, hauptsächlich:

- Wählen Sie den zu konfigurierenden Port aus.
- Konfigurieren Sie einen Portfast-Port, um diesen zur Weiterleitung zu befähigen. Damit werden Listening- und Learn-Status übergangen.
- Öffnen Sie den BPDU-Filter auf dem ausgewählten Port.
- Aktivieren Sie den BPDU-Guard auf dem ausgewählten Port.
- Aktivieren Sie die Root-Guard-Funktion. Es werden keine BPDU-Pakete mit einer höheren Priorität als die der Bridge angenommen. Legen Sie den Switch als Root-Switch fest.
- Konfigurieren Sie den Verbindungstyp. Point-to-Point: Point-to-Point-Verbindungen ermöglichen eine schnelle Umwandlung des Port-Status. Shared: Shared-Verbindungen ermöglichen keine schnelle Umwandlung des Port-Status, stattdessen muss 802.1D den Status des Ports ausrechnen.
- Konfigurieren Sie die Kostenpriorität der Schnittstelle. Dafür steht ein Bereich von 0 240 zur Verfügung. Es können nur Vielfache von 16 ausgewählt werden. Die Standardeinstellung ist 128.
- Konfigurieren Sie die Kosten des Pfades im Bereich von 1 200000000. Die Standardeinstellung ist 20000000. Niedrigere Pfadkosten werden eher als Root eingesetzt.

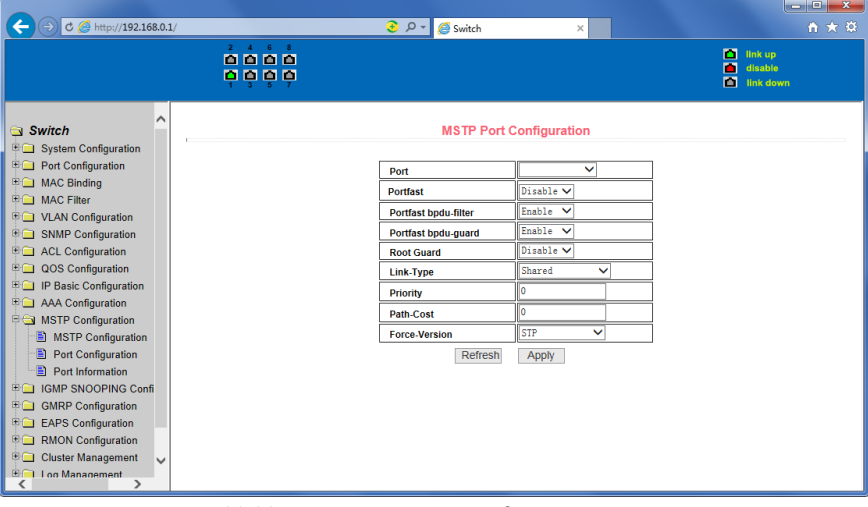

• Konfigurieren Sie den Typ der zu versendenden Protokollpakete.

Abbildung 50: MSTP-Port-Konfigurationsseite

#### **(3) Informationsseite zur MSTP-Konfiguration**

Abbildung 51 zeigt die Informationsseite zur MSTP-Konfiguration, auf Informationen im Zusammenhang mit MSTP angezeigt werden.

| C @ http://192.168.0.1/                                                                                                    |                   |                                |                    | $\bullet$ $\circ$ | Switch                           | $\times$         |          |                  | واده<br>←★ ※                    |
|----------------------------------------------------------------------------------------------------|-------------------|--------------------------------|--------------------|-------------------|----------------------------------|------------------|----------|------------------|---------------------------------|
|                                                                                                    |                   | $\sim$<br>$-6$<br>0000<br>0000 |                    |                   |                                  |                  |          | m<br>п<br>直      | link up<br>disable<br>link down |
| ∧<br>Switch<br><b>Bigger System Configuration</b><br><b>Port Configuration</b><br>œo<br><b>MAC Binding</b>                                                  |                   |                                |                    |                   | <b>MSTP All Port Information</b> |                  |          |                  |                                 |
| <b>MAC Filter</b><br>田田                                                                                                    | Port              | <b>Postfast</b>                | <b>Bpdu-Filter</b> | <b>Bpdu-Guard</b> | <b>Root Guard</b>                | <b>Link-Type</b> | Priority | <b>Path-Cost</b> | <b>Force-Version</b>            |
| <b>E D</b> VLAN Configuration                                                                                                    | ge 1/1            | <b>Disable</b>                 | <b>Default</b>     | <b>Default</b>    | <b>Disable</b>                   | Point-To-point   | 128      | 20000            | <b>MSTP</b>                     |
| <b>SNMP Configuration</b><br>Ef                                                                                                    | qe1/2             | <b>Disable</b>                 | Default            | Default           | <b>Disable</b>                   | Point-To-point   | 128      | 20000            | <b>MSTP</b>                     |
| 田门<br><b>ACL Configuration</b>                                                                                                    | qe <sub>1/3</sub> | <b>Disable</b>                 | <b>Default</b>     | Default           | <b>Disable</b>                   | Point-To-point   | 128      | 20000            | <b>MSTP</b>                     |
| QOS Configuration<br>田门                                                                                                    | ge 1/4            | <b>Disable</b>                 | <b>Default</b>     | <b>Default</b>    | <b>Disable</b>                   | Point-To-point   | 128      | 20000            | <b>MSTP</b>                     |
| IP Basic Configuration<br>田口                                                                                                    | qe1/5             | <b>Disable</b>                 | <b>Default</b>     | <b>Default</b>    | <b>Disable</b>                   | Point-To-point   | 128      | 20000            | <b>MSTP</b>                     |
| <b>AAA</b> Configuration<br><b>FO</b>                                                                                                    | qe1/6             | <b>Disable</b>                 | Default            | Default           | <b>Disable</b>                   | Point-To-point   | 128      | 20000            | <b>MSTP</b>                     |
| <b>BG</b><br><b>MSTP Configuration</b>                                                                                                    | ge1/7             | <b>Disable</b>                 | <b>Default</b>     | <b>Default</b>    | <b>Disable</b>                   | Point-To-point   | 128      | 20000            | <b>MSTP</b>                     |
| Ð<br><b>MSTP Configuration</b>                                                                                                    | ge <sub>1/8</sub> | <b>Disable</b>                 | <b>Default</b>     | <b>Default</b>    | <b>Disable</b>                   | Point-To-point   | 128      | 20000            | <b>MSTP</b>                     |
| B<br><b>Port Configuration</b><br>B<br>Port Information<br><b>IGMP SNOOPING Confi</b><br>田门<br>田门<br><b>GMRP Configuration</b><br><b>EAPS Configuration</b> |                   |                                |                    |                   | Refresh                          |                  |          |                  |                                 |
| <b>RMON Configuration</b><br>田<br><b>Cluster Management</b><br>田<br>$\checkmark$<br>IB∩<br><b>Log Management</b><br>$\rightarrow$<br>≺                      |                   |                                |                    |                   |                                  |                  |          |                  |                                 |

Abbildung 51: Informationsseite zur MSTP-Konfiguration

## **14. IGMP SNOOPING-Konfiguration**

#### **(1) IGMP SNOOPING-Konfigurationsseite**

Abbildung 52 zeigt die IGMP SNOOPING-Konfigurationsseite, über die IGMP SNOOPING gestartet werden kann.

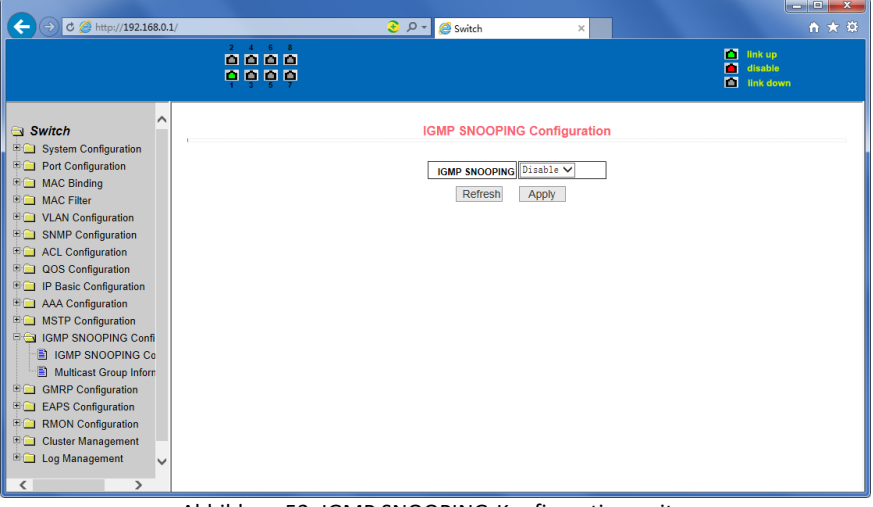

Abbildung 52: IGMP SNOOPING-Konfigurationsseite

#### **(2) IGMP SNOOPING-Informationsseite**

Abbildung 53 zeigt die IGMP SNOOPING-Informationsseite, auf der Benutzer Informationen über IGMP SNOOPING einsehen können.

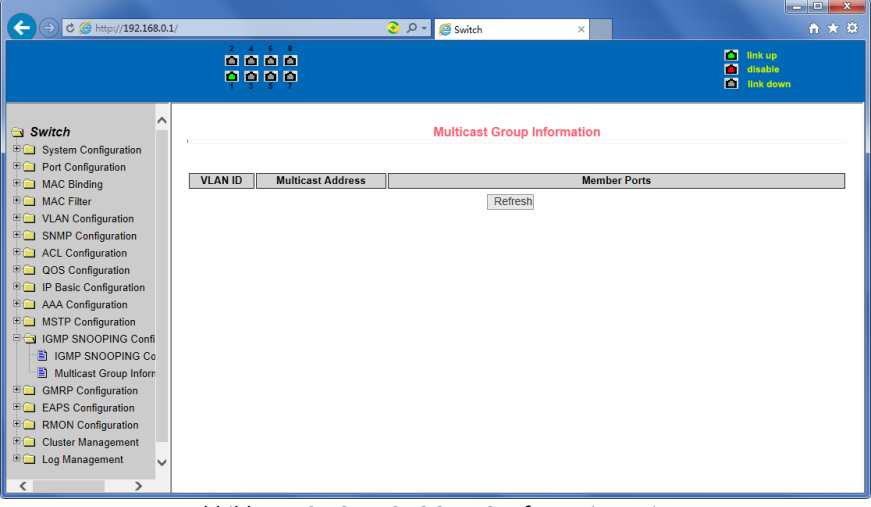

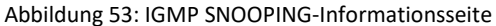

## **15. GMRP-Konfiguration**

#### **(1) Globale GMRP-Konfigurationsseite**

Abbildung 54 zeigt die globale GMRP-Konfigurationsseite. Benutzer können auf dieser Seite GMRP aktivieren.

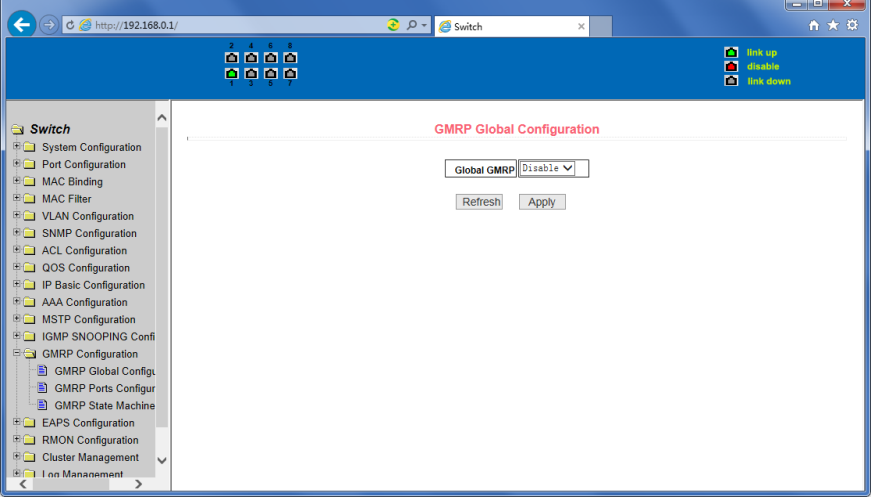

Abbildung 54: Globale GMRP-Konfigurationsseite

#### **(2) GMRP-Port-Konfigurationsseite**

Abbildung 55 zeigt die GMRP-Port-Konfigurationsseite. Sie können auf dieser Seite den GMRP-Port aktivieren und die Portinformation einsehen.

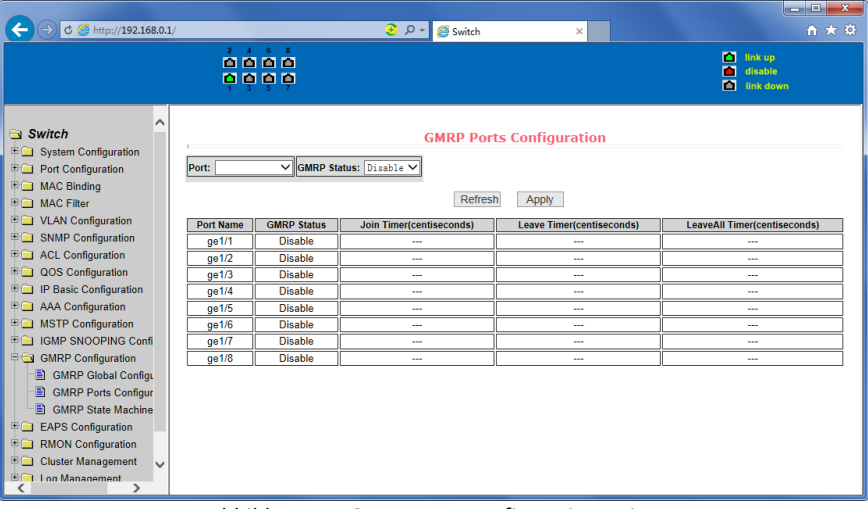

Abbildung 55: GMRP-Port-Konfigurationsseite

#### **(3) Seite zur GMRP-Zustandsmaschine**

Abbildung 56 zeigt die Seite zur GMRP-Zustandsmaschine. Benutzer können auf dieser Seite Informationen zur GMRP-Zustandsmaschine einsehen.

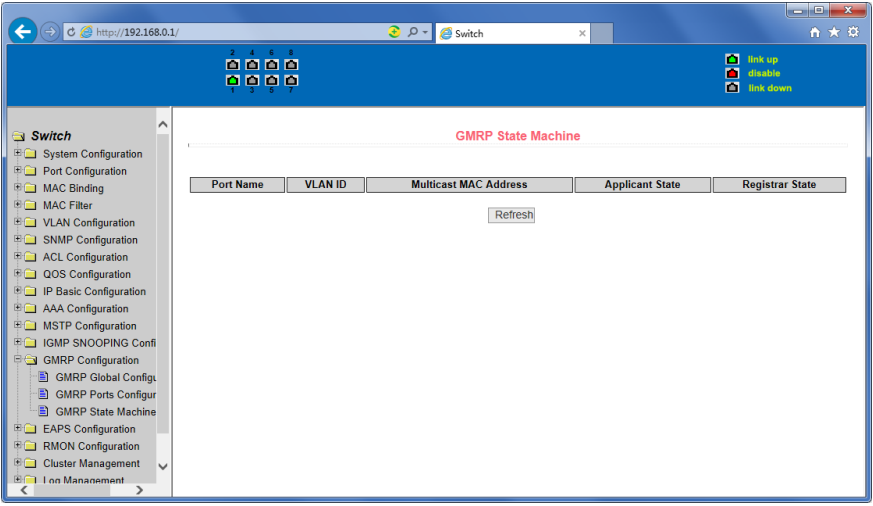

Abbildung 56: Seite zur GMRP-Zustandsmaschine

## **16. EAPS-Konfiguration**

#### **(1) EAPS-Konfigurationsseite**

Abbildung 57 zeigt die EAPS-Konfigurationsseite, über die Informationen im Zusammenhang mit EAPS konfiguriert werden können, hauptsächlich:

- Auswahl einer EAPS-Ringnummer.
- Konfiguration des Betriebsmodus des Knotens einer EAPS-Domain.
- Konfiguration des primären Ports der EAPS-Domain.
- Konfiguration des sekundären Ports der EAPS-Domain.
- Konfiguration des Kontroll-VLANs der EAPS-Domain.
- Hinzufügen eines oder mehrerer geschützter VLANs zur EAPS-Domain.
- Konfiguration einer EAPS-Domain, die in regelmäßigen Abständen HEALTH-Pakete sendet. Der Hello-Timer muss geringer als die Ausfallszeit gesetzt sein.
- Einstellen des Ausfall-Timers, der den Ablauf der EAPS-Domain auslöst.
- Aktivieren oder Deaktivieren der Kompatibilität mit Extreme-Geräten.
- Aktivieren/Deaktivieren

|                                                                                |                                             |                                 |                           |                       | <b>Long</b><br>x                                           |
|--------------------------------------------------------------------------------|---------------------------------------------|---------------------------------|---------------------------|-----------------------|------------------------------------------------------------|
| $C \otimes$ http://192.168.0.1/                                                |                                             | $\odot$ $\circ$ -               | Switch<br>×               |                       | 自大章                                                        |
|                                                                                | $2 \quad 4 \quad 6 \quad 8$<br>0000<br>oooo |                                 |                           |                       | <b>Dall</b> link up<br>п<br>disable<br><b>Ed link down</b> |
| ∧<br>Switch<br><b>ED</b> System Configuration                                  |                                             |                                 | <b>EAPS Configuration</b> |                       |                                                            |
| <b>Figuration</b>                                                              |                                             | <b>EAPS Ring ID</b>             | $1 - 9$                   |                       |                                                            |
| <b>MAC Binding</b><br>EO<br><b>E E MAC Filter</b>                              |                                             | <b>Create Status</b>            | <b>Not Created</b>        |                       |                                                            |
| <b>ED</b> VLAN Configuration                                                   |                                             | Mode                            | None<br>$\checkmark$      |                       |                                                            |
| <b>EQ SNMP Configuration</b>                                                   |                                             | primary port                    | $\checkmark$              |                       |                                                            |
| <b>ACL Configuration</b><br>EO                                                 |                                             | secondary port                  | $\checkmark$              |                       |                                                            |
| C QOS Configuration<br><b>ED IP Basic Configuration</b>                        |                                             | <b>Control VLAN</b>             | ١o                        |                       |                                                            |
| <b>ED</b> AAA Configuration                                                    |                                             | <b>Protected VI ANS</b>         |                           | Format: 2,4,6 or 3-10 |                                                            |
| <b>E MSTP Configuration</b>                                                    |                                             | <b>Hello Time Interval</b>      | ١o                        | s                     |                                                            |
| <b>IGMP SNOOPING Confi</b><br>田门                                               |                                             | <b>Fail Time</b>                | l٥                        | s                     |                                                            |
| <b>中山 GMRP Configuration</b><br><b>EAPS</b> Configuration                      |                                             | Data Span                       | Disable V                 |                       |                                                            |
| <b>E</b> EAPS Configuration                                                    |                                             | <b>Extreme Interoperability</b> | Disable V                 |                       |                                                            |
| E EAPS Information                                                             |                                             | <b>Enable Status</b>            | Disable V                 |                       |                                                            |
| 田田<br><b>RMON Configuration</b>                                                |                                             | Refresh                         | Create<br>Apply           | Remove                |                                                            |
| 田门<br><b>Cluster Management</b><br><b>BO</b><br>Log Management<br>$\checkmark$ |                                             |                                 |                           |                       |                                                            |
| $\overline{\phantom{a}}$<br>$\mathcal{P}$                                      |                                             |                                 |                           |                       |                                                            |

Abbildung 57: EAPS-Konfigurationsseite

#### **(2) EAPS-Informationsseite**

Abbildung 58 zeigt die EAPS-Informationsseite, auf der Informationen im Zusammenhang mit EAPS angezeigt werden.

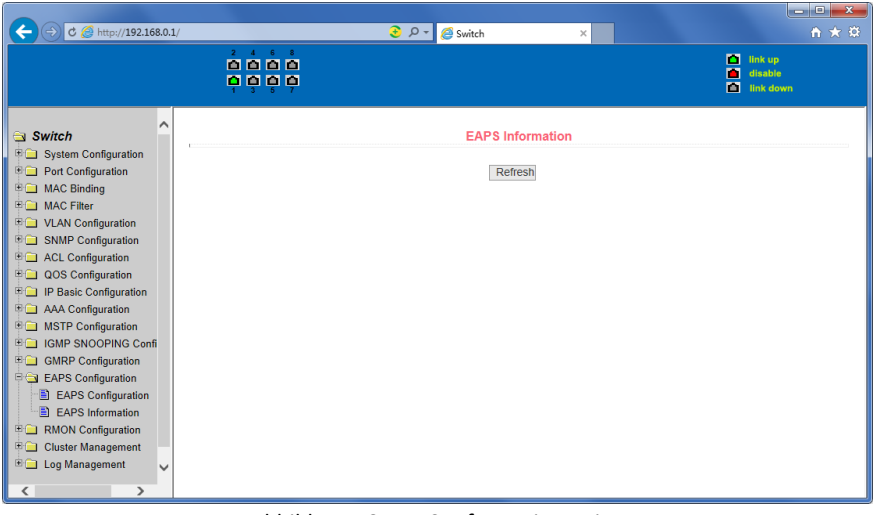

Abbildung 58: EAPS-Informationsseite

## **17. RMON-Konfiguration**

#### **(1) Konfigurationsseite zur RMON-Statistikgruppe**

Abbildung 59 zeigt die Konfigurationsseite zur RMON-Statistikgruppe. Über diese Seite können Sie die RMON-Statistikgruppe konfigurieren. Wählen Sie einen Port aus der Drop-Down-Liste aus, um die Konfiguration der RMON-Statistikgruppe für diesen Port anzuzeigen/zu bearbeiten. Wenn keine Konfiguration vorliegt, ist die Indexnummer 0. Geben Sie eine Indexnummer (von 1 bis 100) ein, der Besitzer ist optional. Sie können dann eine RMON-Statistikgruppe für den Port konfigurieren. Die Statistiktabelle zeigt die Portstatistiken der erfolgreichen Konfiguration.

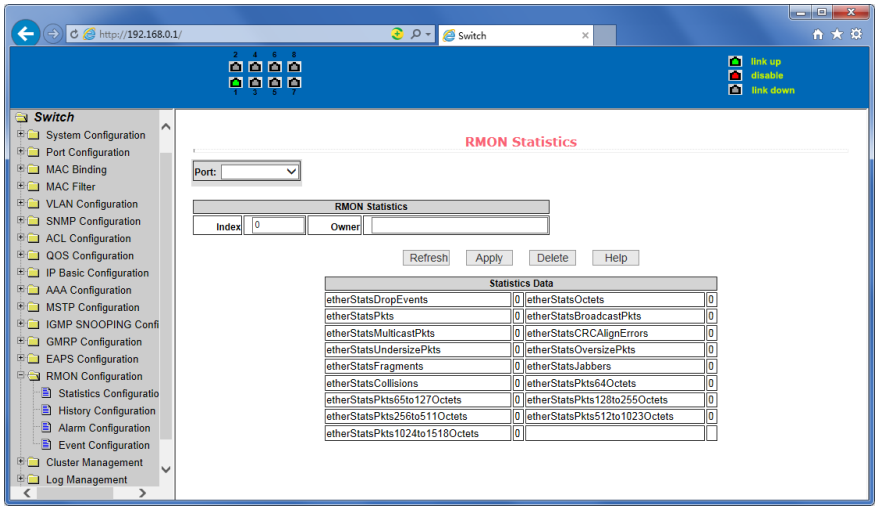

Abbildung 59: Konfigurationsseite zur RMON-Statistikgruppe

#### **(2) Konfigurationsseite zur RMON-Verlaufsgruppe**

Abbildung 60 zeigt die Konfigurationsseite zur RMON-Verlaufsgruppe. Sie können auf dieser Seite die RMON-Verlaufsgruppe konfigurieren. Wählen Sie einen Port aus der Drop-Down-Liste aus, um die Konfiguration der RMON-Verlaufsgruppe für diesen Port anzuzeigen/zu bearbeiten. Wenn keine Konfiguration vorliegt, ist die Indexnummer 0. Geben Sie eine Indexnummer (von 1 bis 100) ein, der Besitzer ist optional. Sie können dann eine RMON-Verlaufsgruppe für den Port konfigurieren. Das Intervall bezieht sich auf das Intervall in Sekunden, innerhalb dessen Daten abgerufen werden. Der mögliche Bereich ist 1 - 3600. Der Behälter ist die allokierte Speichergröße und zeigt an, wie viele Aufzeichnungen gespeichert werden. Der mögliche Bereich ist 1 - 100. Die Statistik zeigt den Verlauf der Daten, die seit der erfolgreichen Konfiguration abgerufen wurden.

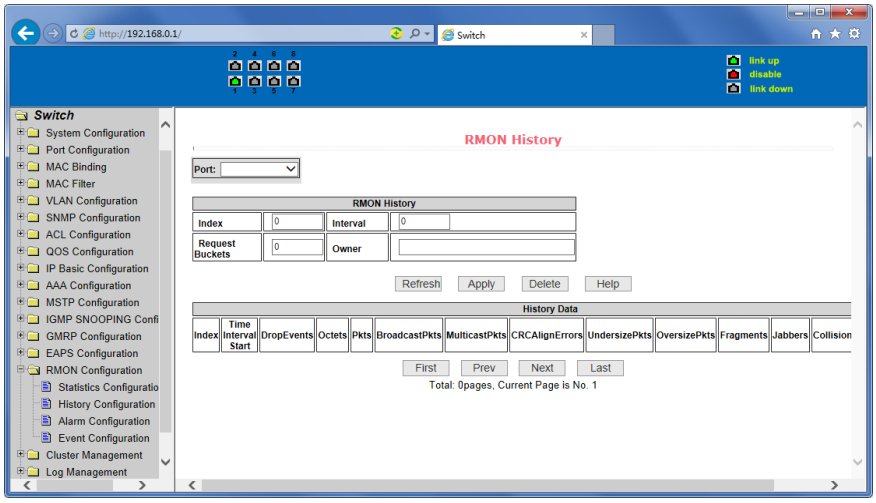

Abbildung 60: Konfigurationsseite zur RMON-Verlaufsgruppe

#### **(3) Konfigurationsseite zur RMON-Alarmgruppe**

Abbildung 61 zeigt die Konfigurationsseite zur RMON-Alarmgruppe. Über diese Seite können Sie eine RMON-Alarmgruppe erstellen und bearbeiten. Wählen Sie eine konfigurierte Alarmgruppe aus der Drop-Down-Liste aus, um die Informationen dazu einzusehen und zu bearbeiten. Klicken Sie auf "Neu", um eine neue Alarmgruppe zu erstellen. Der Bereich für die Indexnummern ist 1 - 60, der Intervallbereich 1 - 3600. Füllen Sie das Monitoring-Objekt im MIB-Modus aus. Als Vergleichsmethode kann absolut (absoluter Wert) oder delta (Änderungswert) ausgewählt werden. Zusätzlich müssen die oberen und unteren Grenzwerte eingegeben werden. Wert, Ereignisindex und Besitzer sind optionale Angaben. Der Alarmwert ist nur mit Lesezugriff verfügbar und zeigt den Abtastwert der letzten Alarmauslösung. Der Ereignisindex bezieht sich auf die Indexnummer der RMON-Ereignisgruppe und muss im Vorhinein konfiguriert werden.

| $C \otimes$ http://192.168.0.1/                                                                              |                                     | $\odot$ $\circ$ $\circ$<br>Switch    | $\times$                                                                             | <b>Long</b><br>$\mathbf{x}$<br>自大亞                              |
|----------------------------------------------------------------------------------------------------|-------------------------------------|--------------------------------------|--------------------------------------------------------------------------------------|-----------------------------------------------------------------|
|                                                                                                    | 0000<br>0000                        |                                      |                                                                                      | m<br>link up<br>п<br>disable<br><b>Ed</b> link down             |
| Switch<br>∧<br><b>E System Configuration</b><br>电面<br><b>Port Configuration</b>                              |                                     | <b>RMON Alarm</b>                    |                                                                                      |                                                                 |
| <b>MAC Binding</b><br><b>EG</b><br><b>FO</b><br><b>MAC Filter</b><br><b>VLAN Configuration</b><br>BO         | Index Interval<br><b>Sequence</b>   | Variable                             | <b>Rising</b><br>Falling<br>Alarm<br><b>Sample Type</b><br>Value Threshold Threshold | <b>Rising Falling</b><br>Event<br>Ow<br>Event<br>Index<br>Index |
| <b>SNMP Configuration</b><br>田门<br><b>ACL Configuration</b><br>田门                                            | NewV<br>I٥<br>lo.                   | Refresh<br>Apply                     | absolute V<br>$\bullet$<br>١o<br>I٥<br>Help<br><b>Delete</b>                         | ١o<br>$\Omega$                                                  |
| QOS Configuration<br>田门<br>IP Basic Configuration<br><b>BO</b><br>田口<br><b>AAA</b> Configuration             | Variable<br>Sequence Index Interval | Sample<br>Type<br><b>Alarm Value</b> | Falling<br><b>Rising</b><br><b>Rising</b><br><b>Threshold</b><br><b>Threshold</b>    | Falling<br>Owner<br><b>Event Index Event Index</b>              |
| 田口<br><b>MSTP Configuration</b><br><b>IGMP SNOOPING Confi</b><br>田门                                          |                                     |                                      |                                                                                      |                                                                 |
| 田门<br><b>GMRP Configuration</b><br>EO<br><b>EAPS Configuration</b><br><b>BG</b><br><b>RMON Configuration</b> |                                     |                                      |                                                                                      |                                                                 |
| Ð<br><b>Statistics Configuratio</b><br>Ð<br><b>History Configuration</b>                                     |                                     |                                      |                                                                                      |                                                                 |
| <b>Alarm Configuration</b><br>Ð<br>圖<br><b>Event Configuration</b><br>田<br><b>Cluster Management</b>         |                                     |                                      |                                                                                      |                                                                 |
| $\checkmark$<br>田口<br><b>Log Management</b><br>∢                                                             | ≺                                   |                                      |                                                                                      |                                                                 |

Abbildung 61: Konfigurationsseite zur RMON-Alarmgruppe

#### **(4) Konfigurationsseite zur RMON-Ereignisgruppe**

Abbildung 62 zeigt die Konfigurationsseite zur RMON-Ereignisgruppe. Benutzer können auf dieser Seite RMON-Ereignisgruppen erstellen und bearbeiten. Wählen Sie eine konfigurierte Ereignisgruppe aus der Drop-Down-Liste aus, um die Informationen dazu einzusehen und zu bearbeiten. Klicken Sie auf "Neu", um eine neue Ereignisgruppe zu erstellen. Der Bereich für die Indexnummern ist 1 - 60. Die Beschreibung ist eine Zeichenkette. Die auswählbaren Optionen sind Keine (keine Operation), Log (Log), SNMP-Trap (Trap) oder Log und Trap (Log und TRAP-Alarm). Community-Namen funktionieren auf diesem Gerät nicht, Besitzer sind optional. Die letzte Sendezeit ist nur mit Lesezugriff verfügbar und zeigt den Zeitpunkt des letzten Ereignisses.

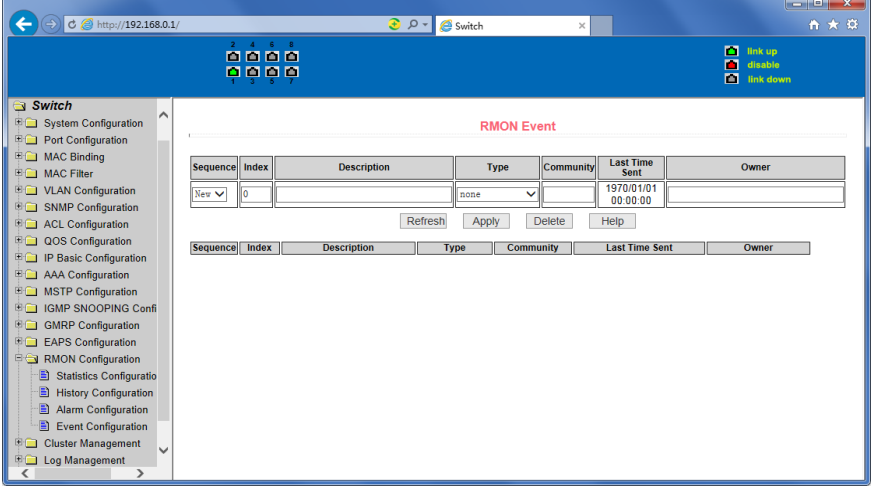

Abbildung 62: Konfigurationsseite zur RMON-Ereignisgruppe

## **18. Clusterkonfiguration**

#### **(1) NDP-Konfigurationsseite**

Abbildung 63 zeigt die NDP-Konfigurationsseite. Über diese Seite können Sie NDP konfigurieren. Die konfigurierbaren Optionen sind unter anderem: Portauswahl, Aktivieren der NDP-Funktion des Ports, Aktivieren der globalen NDP-Funktion, Intervall der NDP-Paketsendung, Alterungszeit der NDP-Pakete am Empfangsgerät.

In der Portauswahl können Sie den gewünschten Port auswählen und die NDP-Funktion des Ports aktivieren. Damit NDP korrekt funktioniert, müssen sowohl die globale als auch die NDP-Funktion des Ports aktiviert sein.

Bestimmen Sie die Alterungszeit der NDP-Pakete, die vom lokalen Gerät an das Empfangsgerät gesendet werden. Der mögliche Zeitbereich ist 1 - 4096 Sekunden. Die Standardeinstellung ist 180 Sekunden.

Legen Sie das Intervall für das Senden des NDP-Pakets fest. Der mögliche Zeitbereich ist 1 - 4096 Sekunden, der Standardwert 60 Sekunden.

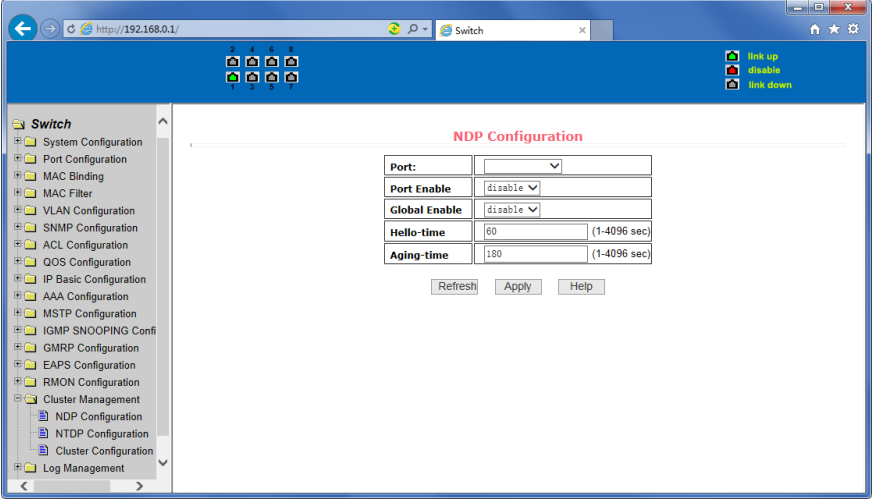

Abbildung 63: NDP-Konfigurationsseite

#### **(2) NTDP-Konfigurationsseite**

Abbildung 64 zeigt die NTDP-Konfigurationsseite. Über diese Seite können Sie NTDP konfigurieren. Die einstellbaren Informationen sind unter anderem: Portauswahl, Aktivieren der NTDP-Funktion des Ports, Aktivieren der globalen NTDP-Funktion, Bereich der Topologie-Erhebung, Zeitintervall der Topologie-Erhebung, Zeitverzögerung der ersten Weiterleitung durch einen Port, Zeitverzögerung der weiteren Weiterleitungen.

In der Portauswahl können Sie den gewünschten Port auswählen und die NTDP-Funktion des Ports aktivieren. Damit NTDP korrekt funktioniert, müssen sowohl die globale als auch die NTDP-Funktion des Ports aktiviert sein.

Legen Sie den Bereich der Topologie-Erhebung fest. Der mögliche Bereich ist 1 - 6. In der Standardkonfiguration ist die maximale Anzahl der Hops vom am weitesten entfernten Gerät zum Topologie erhebenden Gerät 3.

Legen Sie das Intervall für die Erhebung der Topologie fest. Der mögliche Bereich ist 0 - 65535 Minuten. Die standardmäßige Konfiguration ist 1 Minute.

Legen Sie die Verzögerung der Paketweiterleitung am ersten Port fest. Der mögliche Bereich ist 1 - 1000 Millisekunden. Die Standardeinstellung ist 200 Millisekunden.

Legen Sie die Verzögerung der Paketweiterleitung an weiteren Ports fest. Der mögliche Bereich ist 1 - 100 Millisekunden. Die Standardeinstellung ist 20 Millisekunden.

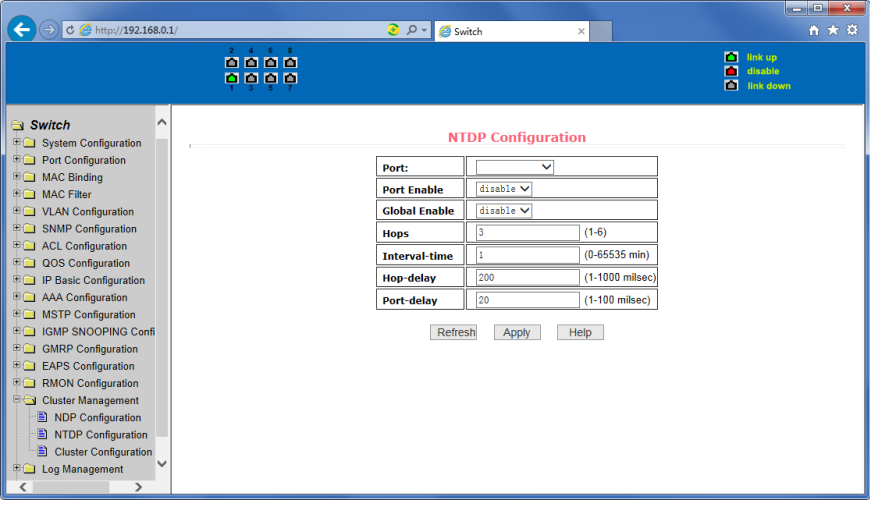

Abbildung 64: NTDP-Konfigurationsseite

#### **(3) Clusterkonfigurationsseite**

Abbildung 65 zeigt die Clusterkonfigurationsseite. Benutzer können über diese Seite das Cluster konfigurieren und die Tabelle der Mitglieder des Clusters einsehen. Die einstellbaren Informationen sind unter anderem: Aktivieren der Clusterfunktion, Konfiguration des Verwaltungs-VLANs, Adresspool des Clusters, Sendeintervall der Handshake-Pakete, effektive Retentionszeit des Geräts, Name des Clusters, Beitrittsoption des Clusters, Löschen des Clusters.

Bevor Sie ein Cluster betreiben können, müssen Sie die Clusterfunktion aktivieren.

Konfigurieren Sie ein Verwaltungs-VLAN. Der mögliche Bereich ist 1 - 4094. Die standardmäßige Konfiguration ist VLAN1. Konfigurieren Sie einen privaten IP-Adressbereich für die Geräte des Clusters. Der mögliche IP-Adressbereich ist 0.0.0.0 bis 255.255.255.255. Der mögliche Bereich der Maskenlänge ist 0 - 32. Legen Sie das Intervall für das Senden des Handshake-Pakets fest. Der mögliche Bereich ist 1 - 255 Sekunden. Die Standardeinstellung ist 10 Sekunden.

Konfigurieren Sie die effektive Retentionszeit des Geräts. Der mögliche Zeitbereich ist 1 - 255 Sekunden, der Standardwert 60 Sekunden.

Um ein Cluster einzurichten, müssen Sie den Namen des Clusters und die Beitrittsoption festlegen. Es gibt manuelle und automatische Beitrittsoptionen. Nachdem Sie ein Cluster erstellt haben, können Sie von automatisch auf manuell umschalten, aber nicht von manuell auf automatisch. Mit dem manuellen Modus kann der Name des Clusters geändert werden.

Nach dem Erstellen eines Clusters können Mitgliedsgeräte und Beitrittskandidaten in der Mitgliedertabelle eingesehen werden. Je nach Regeln können Sie Mitgliedsgeräte löschen oder Kandidaten hinzufügen.

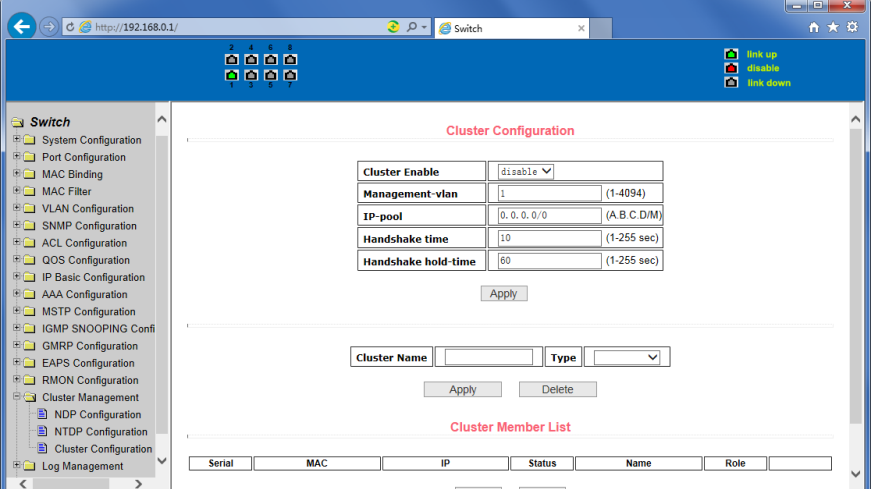

Abbildung 65: Clusterkonfigurationsseite

## **19. Logverwaltung**

#### **(1) Log-Informationsseite**

Abbildung 66 zeigt die Log-Informationsseite. Benutzer können auf dieser Seite verschiedene Logs aktivieren und einsehen.

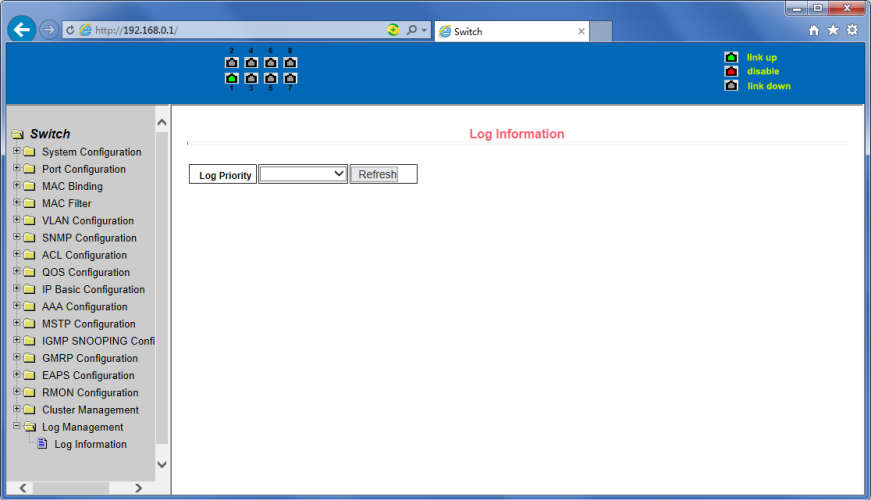

Abbildung 66: Log-Informationsseite

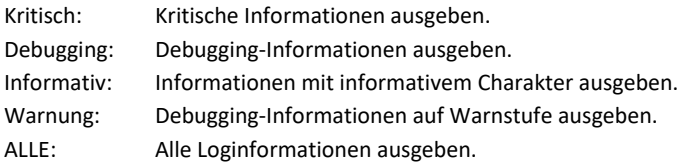

Dieses Produkt ist auf den kommerziellen oder industriellen Einsatz ausgerichtet. In Haushaltsumgebungen kann das Produkt Rundfunkstörungen hervorrufen. In diesem Fall müssen vom Benutzer eventuell geeignete Maßnahmen getroffen werden.

Die Assmann Electronic GmbH erklärt hiermit, dass die Konformitätserklärung Teil des Lieferumfangs ist. Falls die Konformitätserklärung fehlt, können Sie sie per Post unter der unten angegebenen Herstelleradresse anfordern.

#### **[www.assmann.com](http://www.assmann.com/)**

Assmann Electronic GmbH Auf dem Schüffel 3 58513 Lüdenscheid Deutschland

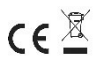